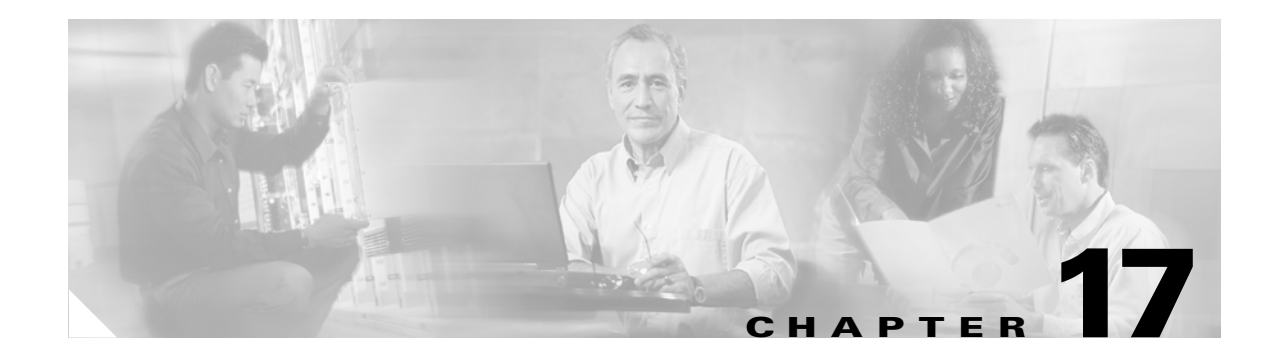

# **Maintain the Node**

This chapter provides procedures for maintaining the Cisco ONS 15454.

**Note** Except where noted, the procedures and tasks in this chapter apply to both DWDM (Software Release 4.5) and non-DWDM (Software R4.1 and earlier) nodes.

# **Before You Begin**

Before performing any of the following procedures, investigate all alarms and clear any trouble conditions. Refer to the *Cisco ONS 15454 Troubleshooting Guide* as necessary. This section lists the chapter procedures (NTPs). Turn to a procedure to view its tasks (DLPs).

- **1.** [NTP-A107 Inspect and Maintain the Air Filter, page 17-2](#page-1-0)—Complete as needed.
- **2.** [NTP-A108 Back Up the Database, page 17-7—](#page-6-0)Complete as needed.
- **3.** [NTP-A109 Restore the Database, page 17-9—](#page-8-0)Complete as needed.
- **4.** [NTP-A163 Restore the Node to Factory Configuration, page 17-11—](#page-10-0)Complete as needed to clear the database and upload a blank database and the latest software.
- **5.** [NTP-A214 Off Load the Security Audit Trail Log, page 17-16—](#page-15-0)Complete as needed.
- **6.** [NTP-A110 Inhibit Card Protection Switching, page 17-17—](#page-16-0)Complete as needed.
- **7.** [NTP-A111 Revert to an Earlier Software Load, page 17-20](#page-19-0)—Complete as needed
- **8.** [NTP-A112 Clean Fiber Connectors, page 17-21](#page-20-0)—Complete as needed.
- **9.** [NTP-A113 Reset the TCC+/TCC2 Card Using CTC, page 17-24—](#page-23-0)Complete as needed to reset the TCC2 card and switch the node to the redundant TCC2.
- **10.** [NTP-A215 View G-Series Ethernet Maintenance Information, page 17-25](#page-24-0)—Complete as needed.
- **11.** [NTP-A239 View E-Series Ethernet Maintenance Information, page 17-25-](#page-24-1)-Complete as needed.
- **12.** [NTP-A218 Change the Node Timing Reference, page 17-27](#page-26-0)—Complete as needed.
- **13.** [NTP-A223 View ONS 15454 Timing Report, page 17-28](#page-27-0)—Complete as needed.

# <span id="page-1-0"></span>**NTP-A107 Inspect and Maintain the Air Filter**

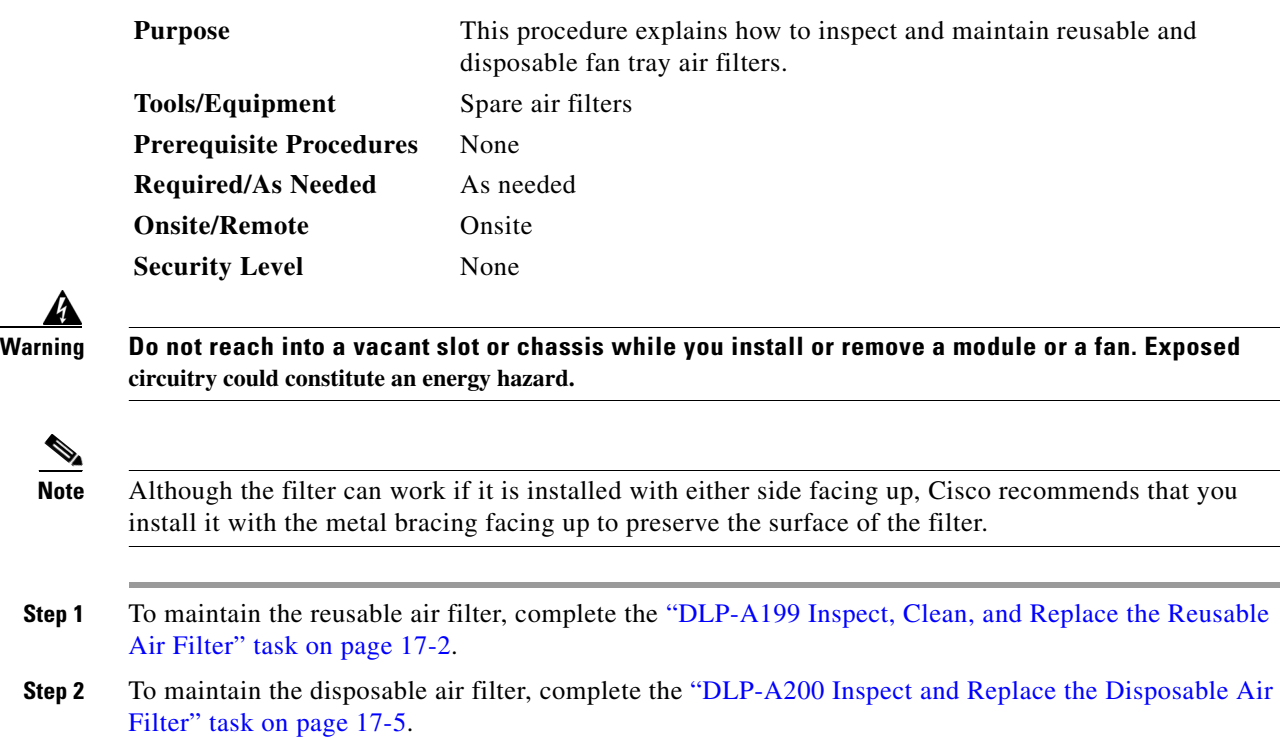

**Stop. You have completed this procedure.**

### <span id="page-1-1"></span>**DLP-A199 Inspect, Clean, and Replace the Reusable Air Filter**

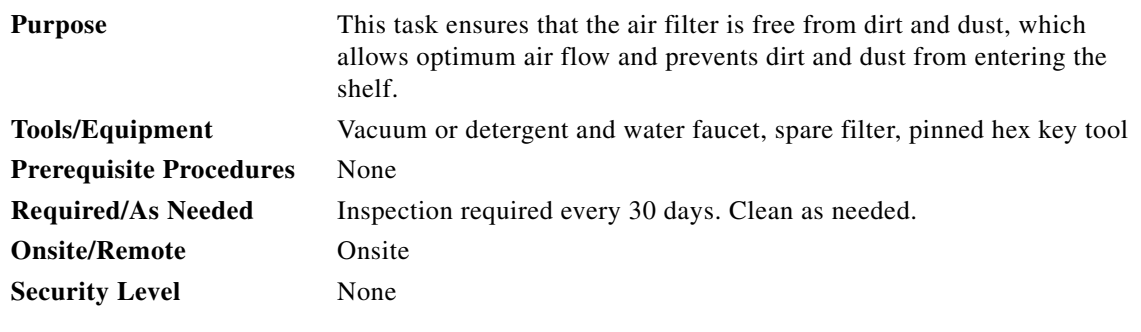

A

**Warning Do not reach into a vacant slot or chassis while you install or remove a module or a fan. Exposed circuitry could constitute an energy hazard.**

**Step 1** Verify that you are replacing a reusable air filter. The reusable filter is made of a gray, open-cell, polyurethane foam that is specially coated to provide fire and fungi resistance. NEBS 3E and later versions of the ONS 15454 use a reusable air filter.

- **Step 2** If the air filter is installed in the external filter brackets, slide the filter out of the brackets while being careful not to dislodge any dust that may have collected on the filter and proceed to [Step 9](#page-2-0). [Figure 17-1](#page-2-1) illustrates a reusable fan-tray air filter in an external filter bracket.
- **Step 3** If the filter is installed below the fan tray and not in the external filter brackets, open the front door of the shelf assembly. If the front door is already open, proceed to [Step 4](#page-2-2).
	- **a.** Open the front door lock.

The ONS 15454 comes with a pinned hex key for locking and unlocking the front door. Turn the key counterclockwise to unlock the door and clockwise to lock it.

- **b.** Press the door button to release the latch.
- **c.** Swing the door open.
- <span id="page-2-2"></span>**Step 4** Remove the front door (optional). If you do not want to remove the door or it is already removed, proceed to [Step 5](#page-2-3):
	- **a.** Detach the ground strap from either the door or the chassis by removing one of the Kepnuts.
	- **b.** Place the Kepnut back on the stud after the ground strap is removed to avoid misplacement.
	- **c.** Secure the dangling end of the ground strap to the door or chassis with tape.

#### <span id="page-2-1"></span>*Figure 17-1 Reusable Fan-Tray Air Filter in an External Filter Bracket (Front Door Removed)*

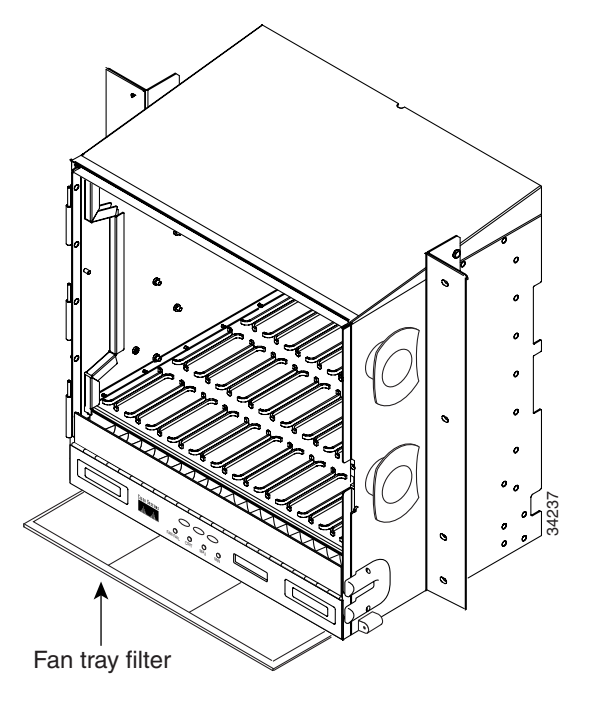

- <span id="page-2-3"></span>**Step 5** Push the outer side of the handles on the fan-tray assembly to expose the handles.
- **Step 6** Pull the handles and slide the fan-tray assembly one inch out of the shelf assembly and wait until the fans stop.
- **Step 7** When the fans have stopped, pull the fan-tray assembly completely out of the shelf assembly.
- **Step 8** Gently remove the air filter from the shelf assembly. Be careful not to dislodge any dust that may have collected on the filter.
- <span id="page-2-0"></span>**Step 9** Visually inspect the air filter material for dirt and dust.

**Step 10** If the reusable air filter contains a concentration of dirt and dust, replace the dirty air filter with a clean air filter (spare filters should be kept in stock) and re-insert the fan-tray assembly. Then, vacuum or wash the dirty air filter under a faucet with a light detergent.

**Caution** Do not leave the fan tray out of the chassis for an extended period of time because excessive heat can damage the ONS 15454 cards.

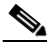

**Note** Cleaning should take place outside the operating environment to avoid releasing dirt and dust near the equipment.

**Step 11** If you washed the filter, allow it to completely air dry for at least eight hours.

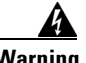

#### **Warning Do not put a damp filter back in the ONS 15454.**

**Step 12** Replace the clean filter:

- **a.** If the air filter is installed in the external filter brackets, slide the dry air filter all the way to the back of the brackets to complete the procedure.
- **b.** If the filter is installed below the fan-tray assembly, remove the fan-tray assembly and slide the dry/clean air filter into the recessed compartment at the bottom of the shelf assembly. Put the front edge of the air filter flush against the front edge of the recessed compartment. Push the fan tray back into the shelf assembly.

ΛŅ

**Caution** If the fan tray does not slide all the way to the back of the shelf assembly, pull the fan tray out and readjust the position of the reusable filter until the fan tray fits correctly.

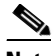

**Note** On a powered-up ONS 15454, the fans start immediately after the fan-tray assembly is correctly inserted.

- **Step 13** To verify that the tray is plugged into the backplane, ensure that the LCD on the front of the fan-tray assembly is activated and displays node information.
- **Step 14** Rotate the retractable handles back into their compartments.
- **Step 15** If you replace the door, also reattach the ground strap.
- **Step 16** Close and lock the door.
- **Step 17** Return to your originating procedure (NTP).

# <span id="page-4-0"></span>**DLP-A200 Inspect and Replace the Disposable Air Filter**

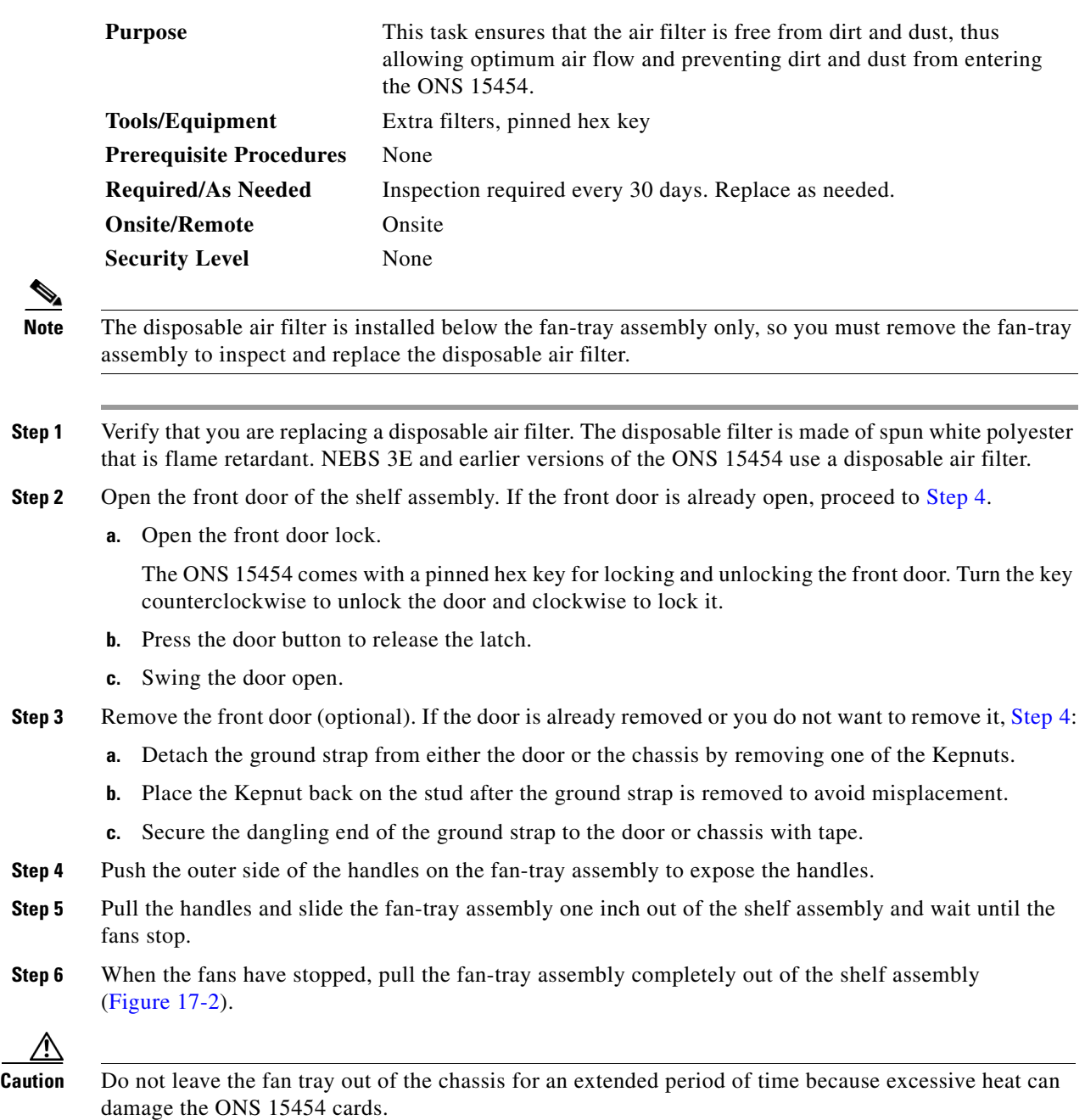

<span id="page-4-1"></span> $\sqrt{ }$ 

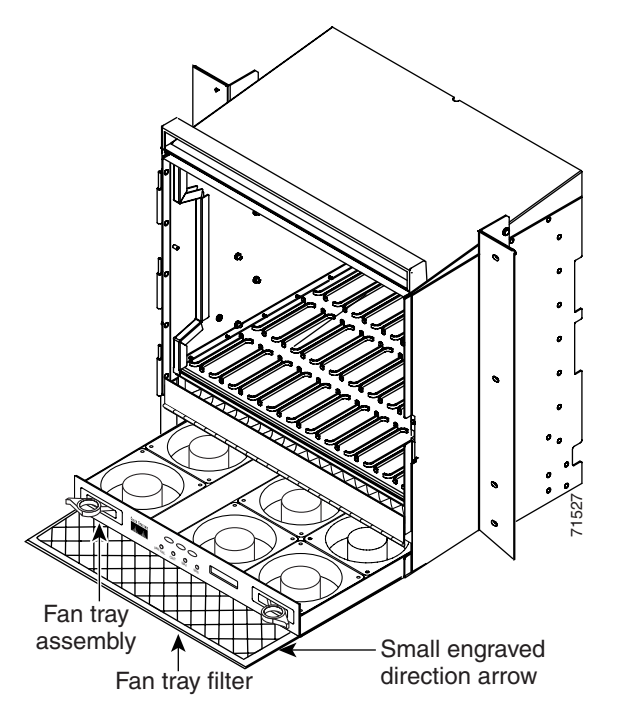

<span id="page-5-0"></span>*Figure 17-2 Inserting or Removing the Fan-Tray Assembly (Front Door Removed)*

- **Step 7** Gently remove the air filter from the shelf assembly [\(Figure 17-3](#page-6-1)). Be careful not to dislodge any dust that may have collected on the filter.
- **Step 8** Visually inspect the white filter material for dirt and dust.
- **Step 9** If the air filter shows a heavy concentration of dirt and dust, replace it with a new filter by sliding the new filter into the bottom of the shelf assembly. Make sure that the front of the filter is flush with the front of the shelf assembly and that the air flow indicators on the filter point upwards.

 $\mathbf{I}$ 

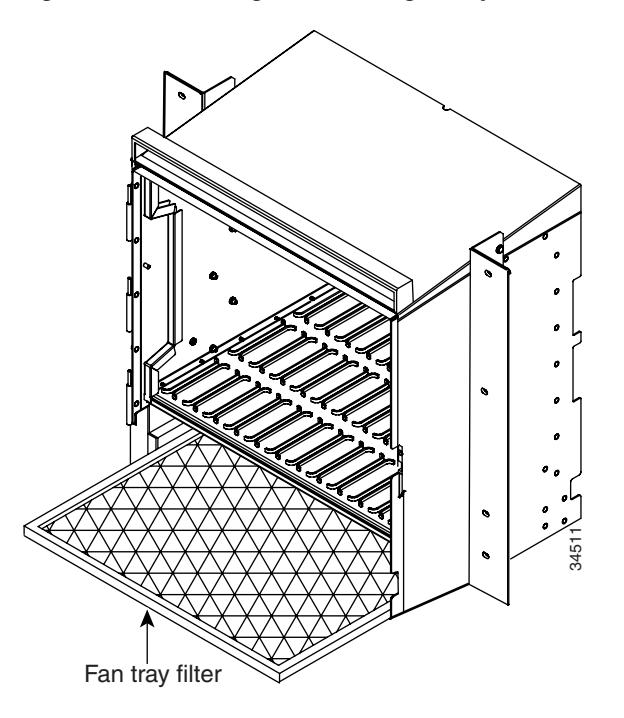

<span id="page-6-1"></span>*Figure 17-3 Inserting or Removing a Disposable Fan-Tray Air Filter (Front Door Removed)*

- **Step 10** Slide the fan-tray assembly into the shelf assembly until the electrical plug at the rear of the tray plugs into the corresponding receptacle on the backplane.
- **Step 11** To verify that the tray is plugged into the backplane, ensure that the LCD on the front of the fan-tray assembly is activated and displays node information.
- **Step 12** Rotate the retractable handles back into their compartments.
- **Step 13** If you replace the door, also reattach the group strap.
- **Step 14** Close and lock the door.
- **Step 15** Return to your originating procedure (NTP).

# <span id="page-6-0"></span>**NTP-A108 Back Up the Database**

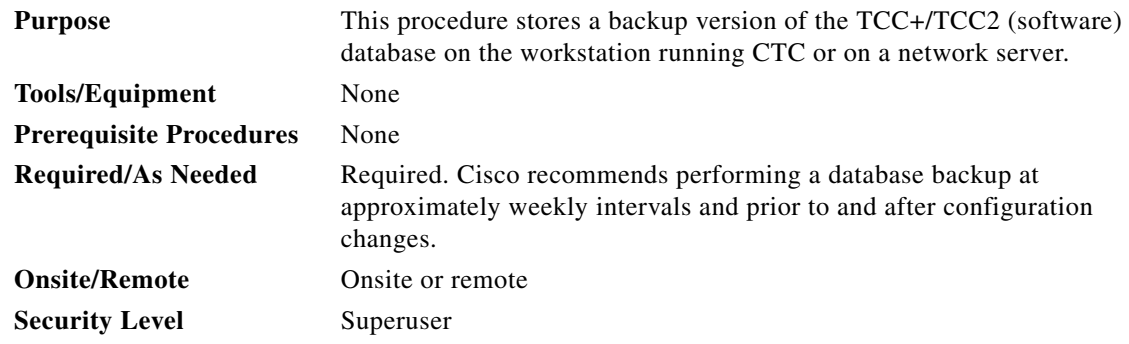

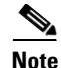

**Note** You must back up and restore the database for each node on a circuit path in order to maintain a complete circuit.

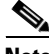

**Note** The following parameters are not backed up and restored: node name, IP address, subnet mask and gateway, and IIOP port. If you change the node name and then restore a backed up database with a different node name, the circuits map to the new node name. Cisco recommends keeping a record of the old and new node names.

**Step 1** Complete the "DLP-A60 Log into CTC" task on page 3-26 at the node you want to back up. If you are already logged in, continue with Step 2.

**Step 2** Click the **Maintenance > Database** tabs [\(Figure 17-4](#page-7-0)).

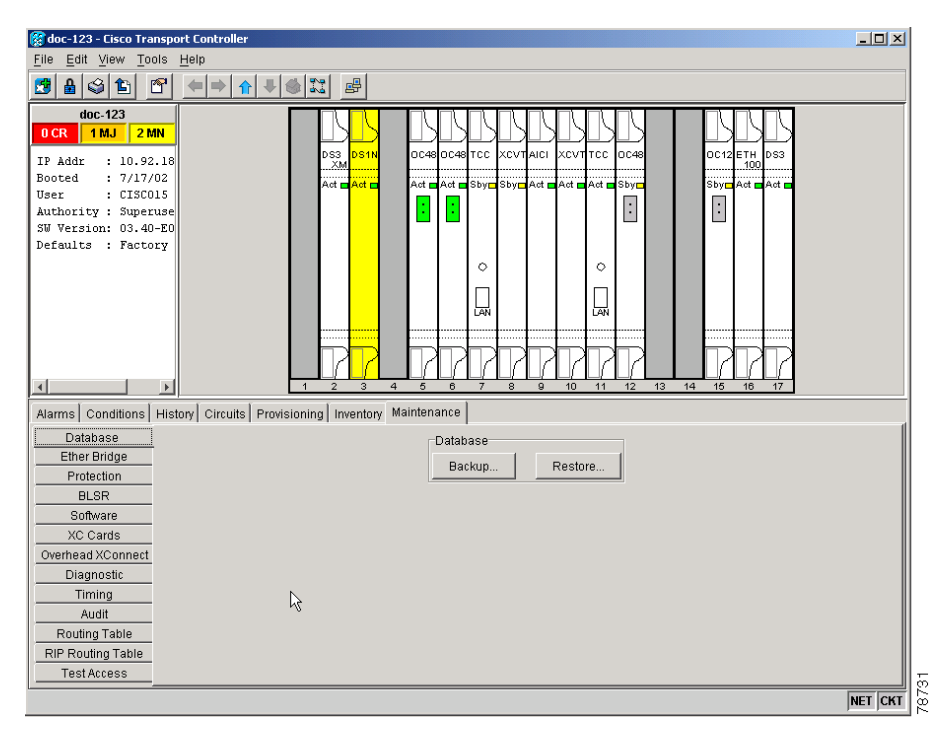

#### <span id="page-7-0"></span>*Figure 17-4 Backing up the TCC2 Database*

- **Step 3** Click **Backup**.
- **Step 4** Save the database on the workstation's hard drive or on network storage. Use an appropriate file name with the .db file extension; for example, database.db.
- **Step 5** Click **Save**.

**Step 6** Click **OK** in the confirmation dialog box.

**Stop. You have completed this procedure.**

## <span id="page-8-0"></span>**NTP-A109 Restore the Database**

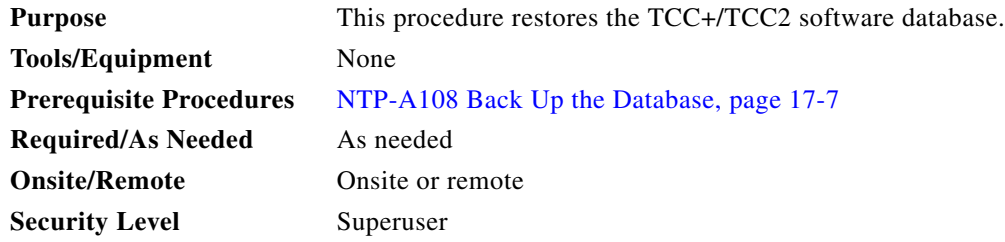

**Note** The following parameters are not backed up and restored: node name, IP address, subnet mask and gateway, and IIOP port. If you change the node name and then restore a backed up database with a different node name, the circuits map to the new renamed node. Cisco recommends keeping a record of the old and new node names.

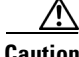

**Caution** E1000-2 cards lose traffic for approximately 90 seconds when an ONS 15454 database is restored. Traffic is lost during the period of spanning tree reconvergence. The CARLOSS alarm appears and clears during this period.

**Caution** If you are restoring the database on multiple nodes, wait until the TCC2 reboot has completed on each node before proceeding to the next node.

- **Step 1** Complete the "DLP-A60 Log into CTC" task on page 3-26 at the node where you are restoring the database. If you are already logged in, continue with Step 2.
- **Step 2** Ensure that no ring or span (four-fiber only) switch events are present; for example, ring-switch east or west, and span-switch east or west. In network view, click the **Conditions** tab and click **Retrieve Conditions** to view a list of conditions.
- <span id="page-8-1"></span>**Step 3** If switch events need to be cleared, in node view click the **Maintenance > BLSR** tabs and view the West Switch and East Switch columns.
	- **a.** If a switch event (not caused by a line failure) is present, choose **CLEAR** from the drop-down menu and click **Apply**.
	- **b.** If a switch event caused by the Wait to Restore (WTR) condition is present, choose **LOCKOUT SPAN** from the drop-down menu and click **Apply**. When the LOCKOUT SPAN is applied, choose **CLEAR** from the drop-down menu and click **Apply**.
- **Step 4** In node view, click the **Maintenance > Database** tabs ([Figure 17-5\)](#page-9-0).

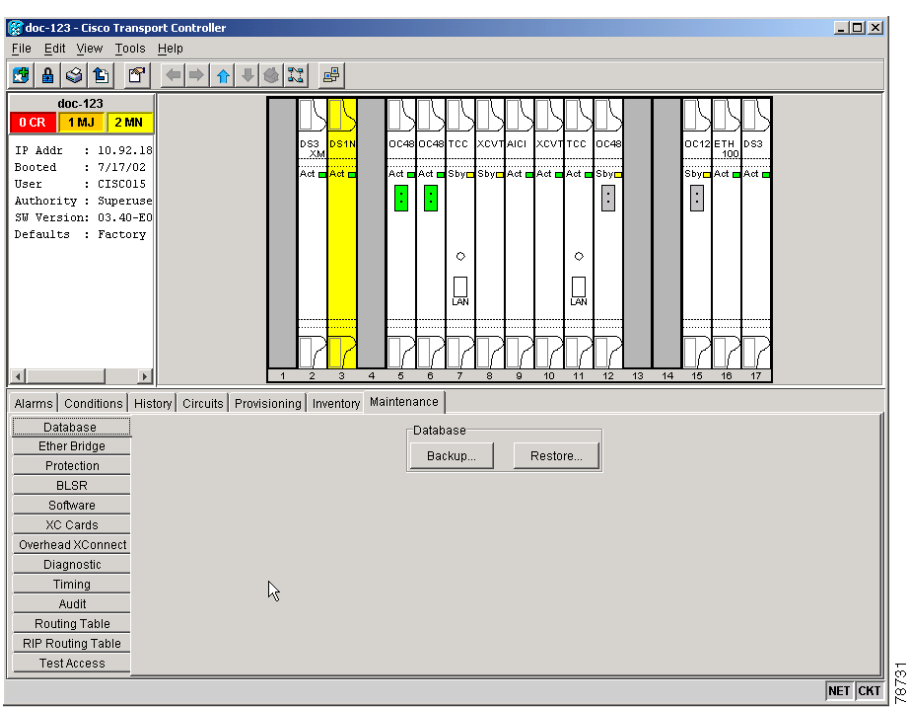

<span id="page-9-0"></span>*Figure 17-5 Restoring the TCC2 Database*

#### **Step 5** Click **Restore**.

**Step 6** Locate the database file stored on the workstation hard drive or on network storage.

 $\frac{\mathcal{L}}{\mathcal{L}}$ 

**Note** To clear all existing provisioning, locate and upload the database found on the latest ONS 15454 software CD.

- **Step 7** Click the database file to highlight it.
- **Step 8** Click **Open**. The DB Restore dialog box appears. Opening a restore file from another node or from an earlier backup may affect traffic on the login node [\(Figure 17-6](#page-9-1)).

#### <span id="page-9-1"></span>*Figure 17-6 Restoring the Database—Traffic Loss Warning*

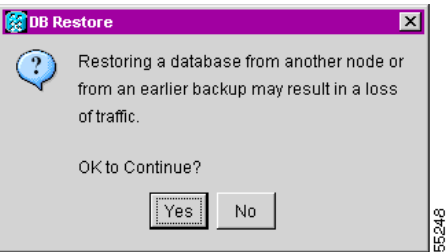

**Step 9** Click **Yes**.

The Restore Database dialog box monitors the file transfer [\(Figure 17-7\)](#page-10-1).

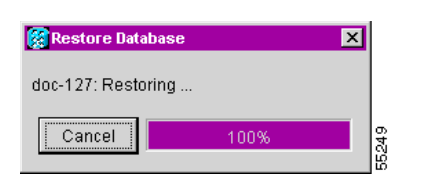

<span id="page-10-1"></span>*Figure 17-7 Restoring the Database – In-Process Notification*

- **Step 10** Wait for the file to complete the transfer to the TCC2.
- **Step 11** Click **OK** when the "Lost connection to node, changing to Network View" dialog box appears. Wait for the node to reconnect.
- **Step 12** If you cleared a switch in [Step 3,](#page-8-1) reapply the switch as needed.

**Stop. You have completed this procedure.**

### <span id="page-10-0"></span>**NTP-A163 Restore the Node to Factory Configuration**

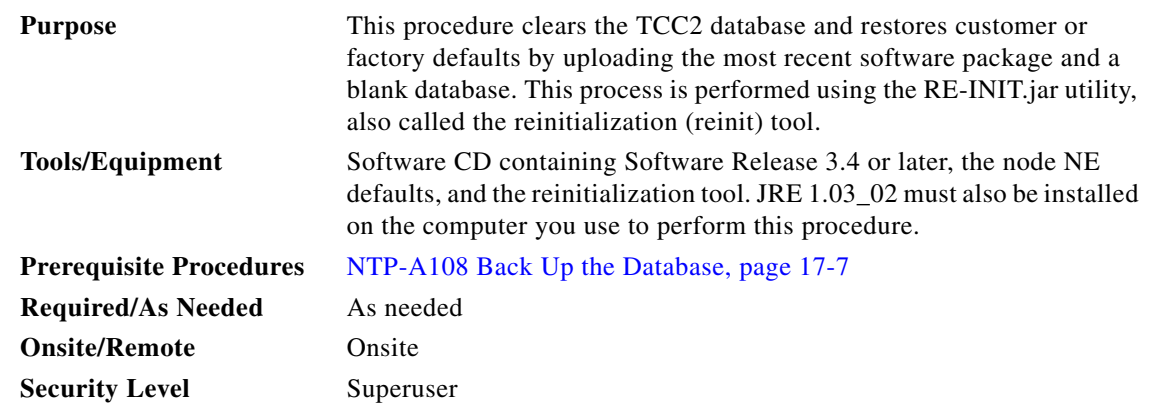

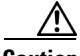

**Caution** Cisco strongly recommends that you keep different node databases in separate folders. This is because the reinit tool chooses the first product-specific software package in the specified directory if you use the Search Path field instead of the Package and Database fields. You may accidentally copy an incorrect database if multiple databases are kept in the specified directory.

**Caution** Restoring a node to the factory configuration deletes all cross-connects on the node.

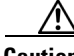

**Caution** If you are restoring the database on multiple nodes, wait until the TCC2 cards have rebooted on each node before proceeding to the next node.

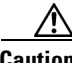

**Caution** Restoring a node to factory configuration on a Windows or Unix workstation should only be carried out on a standby TCC+/TCC2 card.

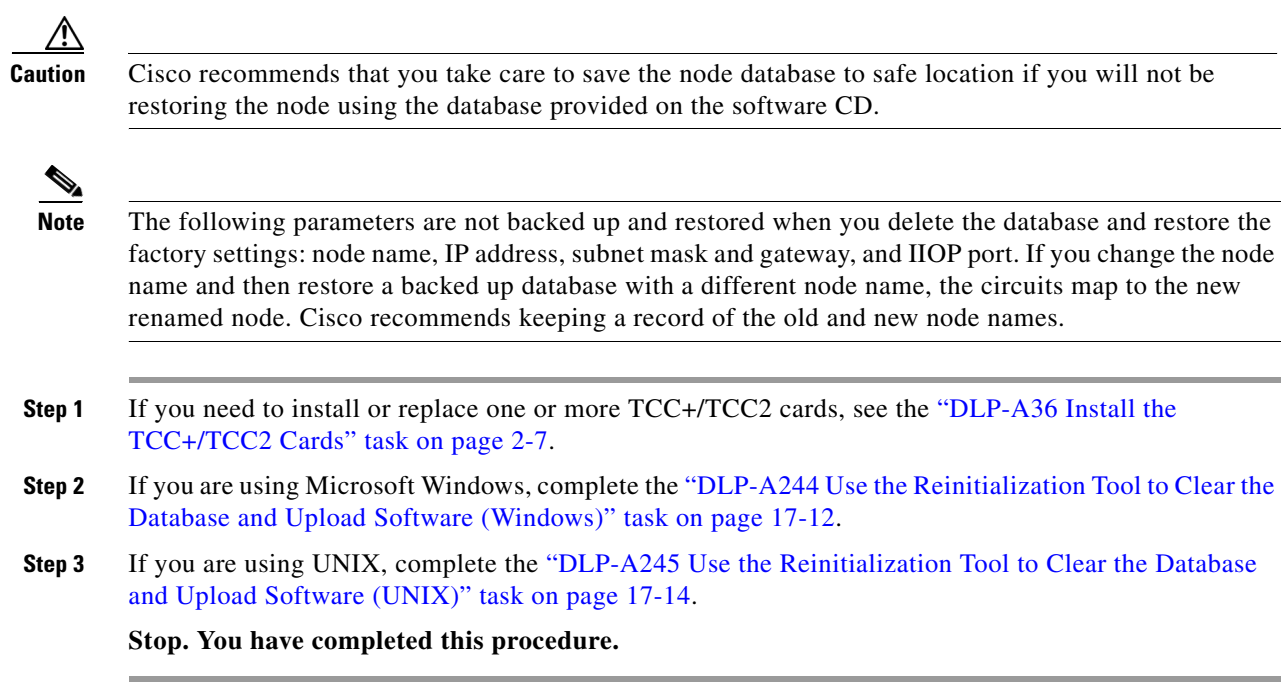

### <span id="page-11-0"></span>**DLP-A244 Use the Reinitialization Tool to Clear the Database and Upload Software (Windows)**

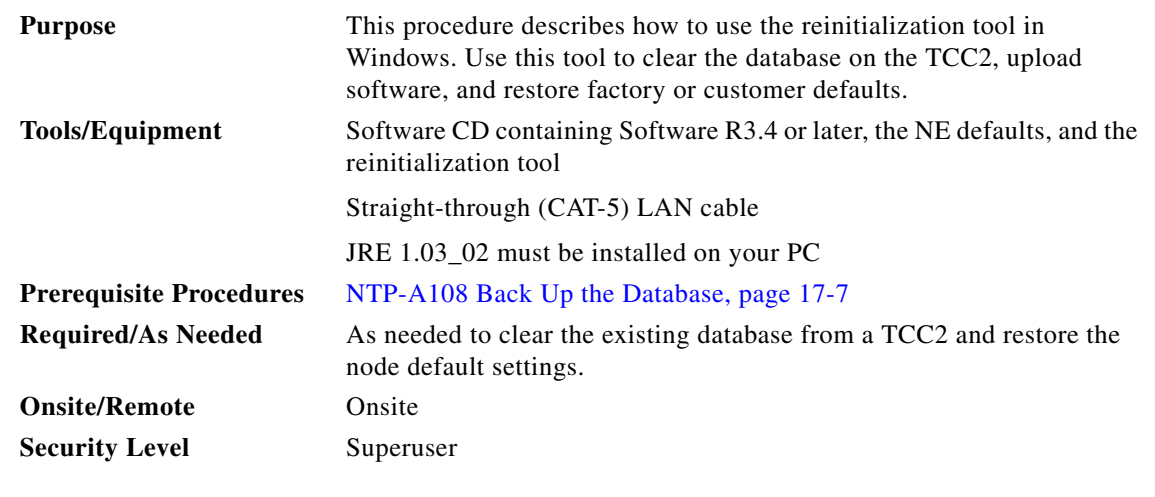

∧

**Caution** Restoring a node to the factory configuration deletes all cross-connects on the node.

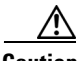

**Caution** Restoring a node to factory configuration on a Windows workstatiion should only be carried out on a standby TCC+/TCC2 card.

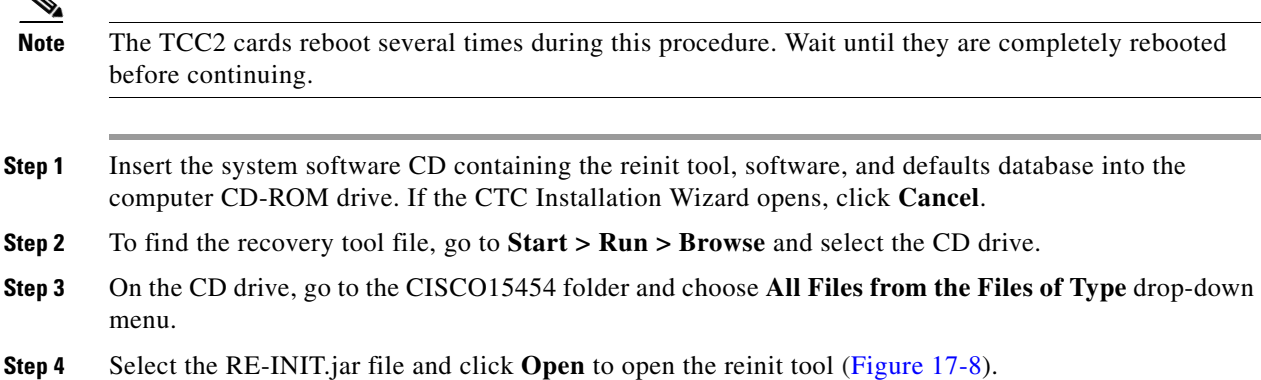

<span id="page-12-0"></span>*Figure 17-8 Reinitialization Tool in Windows*

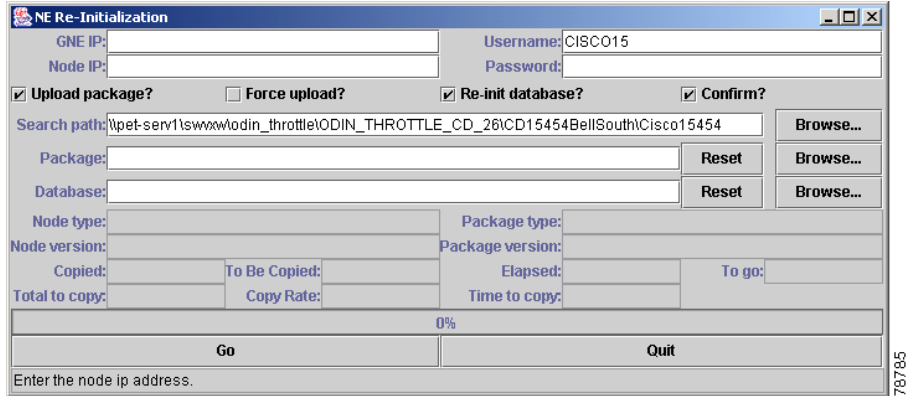

- **Step 5** If the node you are reinitializing is an external network element (ENE) in a proxy server network, enter the IP address of the gateway network element (GNE) in the GNE IP field. If not, leave it blank.
- **Step 6** Enter the node name or IP address of the node you are reinitializing in the Node IP field ([Figure 17-8\)](#page-12-0).
- **Step 7** If the User ID field does not contain your user ID, enter the ID. Enter your password in the Password field.
- **Step 8** Verify that the Re-Init Database, Upload Package, and Confirm checkboxes are checked. If one is not checked, check the checkbox.
- **Step 9** In the Search Path field, verify that the path to the CISCO15454 folder on the CD drive is listed.

Д

**Caution** Before you perform the next step, be sure you are uploading the correct database. You cannot reverse the upload process after you click Yes.

**Step 10** Click **Go**. A confirmation dialog box opens [\(Figure 17-9](#page-13-1)).

<span id="page-13-1"></span>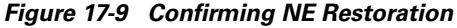

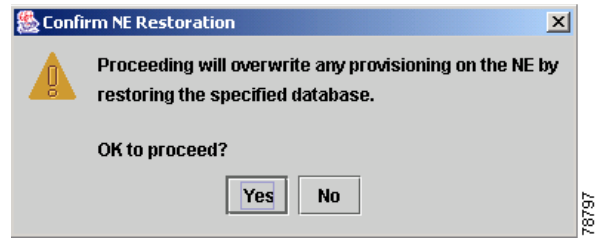

**Step 11** Click **Yes**.

**Step 12** The status bar at the bottom of the screen displays Complete when the node has activated the software and uploaded the database.

- **Note** The Complete message only indicates that the TCC2 successfully uploaded the database, not that the database restore was successful. The TCC2 then tries to restore the database after it reboots.
- **Step 13** If you are logged into CTC, close the browser window and disconnect the straight-through LAN cable from the RJ-45 (LAN) port on the TCC2 card or on the hub or switch to which the ONS 15454 is physically connected. Reconnect your straight-through LAN cable to the LAN port and log back into CTC.
- **Step 14** Manually set the node name and network configuration to site-specific values. See the "NTP-A25 Set Up Name, Date, Time, and Contact Information" procedure on page 4-6 and "NTP-A169 Set Up CTC Network Access" procedure on page 4-8 for information on setting the node name, IP address, mask and gateway, and IIOP port.

**Step 15** Return to your originating procedure (NTP).

### <span id="page-13-0"></span>**DLP-A245 Use the Reinitialization Tool to Clear the Database and Upload Software (UNIX)**

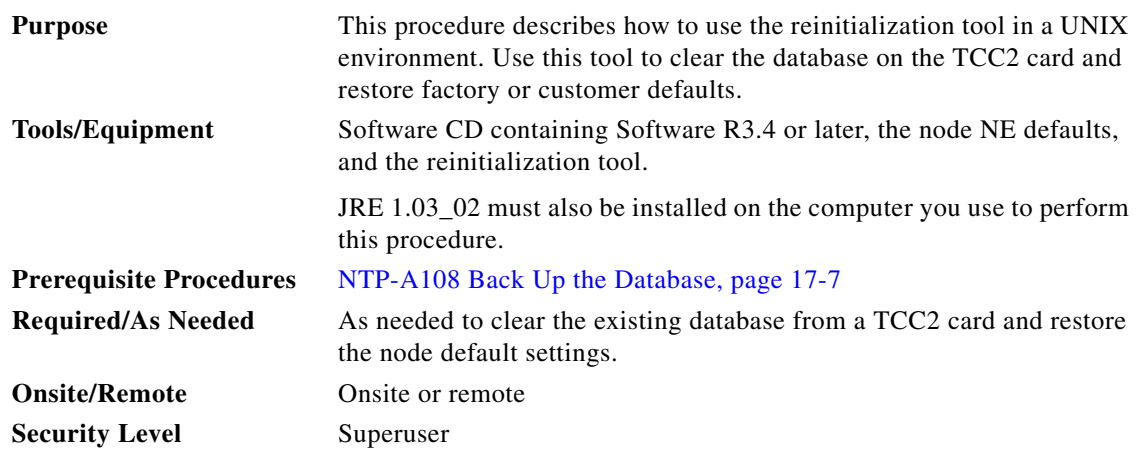

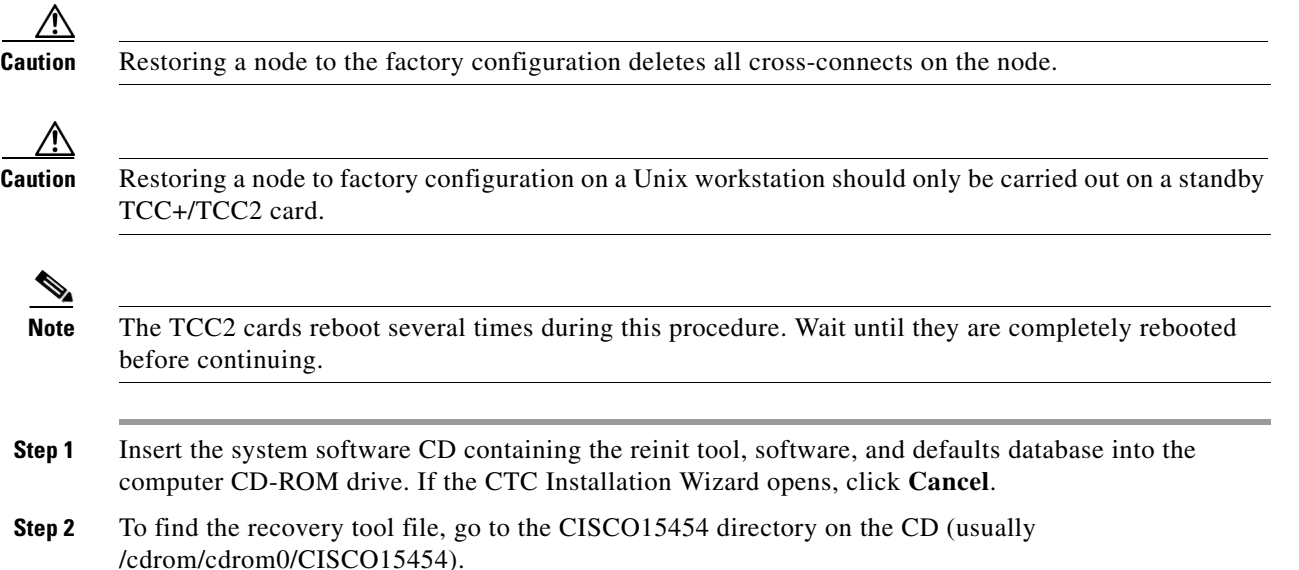

**Step 3** If you are using a file explorer, double-click the **RE-INIT.jar** file to open the reinit tool ([Figure 17-10](#page-14-0)). If you are working with a command line interface, run **java -jar RE-INIT.jar**.

#### <span id="page-14-0"></span>*Figure 17-10 The Reinitialization Tool in UNIX*

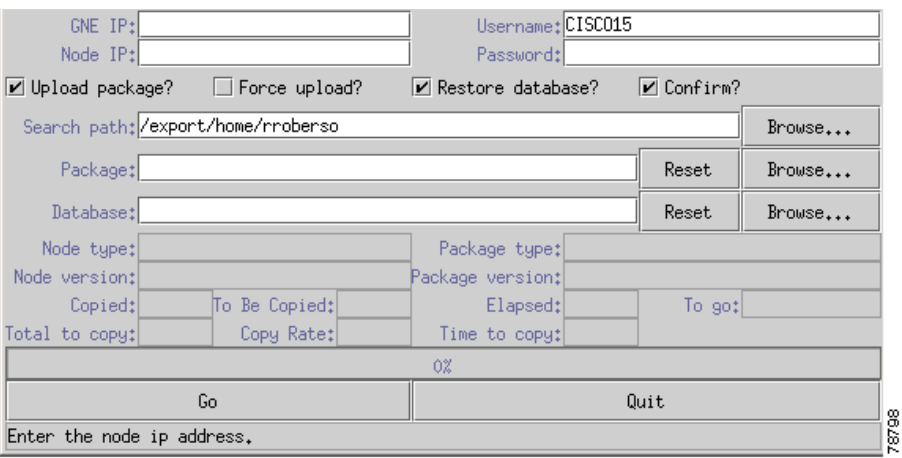

- **Step 4** If the node you are reinitializing is an external network element (ENE) in a proxy server network, enter the IP address of the gateway network element (GNE) in the GNE IP field. If not, leave it blank.
- **Step 5** Enter the node name or IP address of the node you are reinitializing in the Node IP field [\(Figure 17-10\)](#page-14-0).
- **Step 6** If the User ID field does not contain your user ID, enter the ID. Enter your password in the Password field.
- **Step 7** Verify that the Re-Init Database, Upload Package, and Confirm checkboxes are checked. If one is not checked, check the checkbox.
- **Step 8** In the Search Path field, verify that the path to the CISCO15454 folder on the CD-ROM drive is listed.

∕∖∖

**Caution** Before you perform the next step, be sure you are uploading the correct database. You cannot reverse the upload process after you click Yes.

**Step 9** Click **Go.** A confirmation dialog box opens ([Figure 17-9](#page-13-1)).

**Step 10** Click **Yes**.

**Step 11** The status bar at the bottom of the screen displays Complete when the node has activated the software and uploaded the database.

- **Note** The Complete message only indicates that the TCC2 successfully uploaded the database, not that the database restore was successful. The TCC2 then tries to restore the database after it reboots.
- **Step 12** If you are logged into CTC, close the browser window and disconnect the straight-through LAN cable from the RJ-45 (LAN) port on the TCC2 card or on the hub or switch where the ONS 15454 is physically connected. Reconnect your straight-through LAN cable to the LAN port and log back into CTC.
- **Step 13** Set the node name and network configuration to site-specific values. See the "NTP-A81 Change Node Management Information" procedure on page 12-2 and the "NTP-A201 Change CTC Network Access" procedure on page 12-4 for information on provisioning the node name, IP address, subnet mask and gateway, and IIOP port.

**Step 14** Return to your originating procedure (NTP).

### <span id="page-15-0"></span>**NTP-A214 Off Load the Security Audit Trail Log**

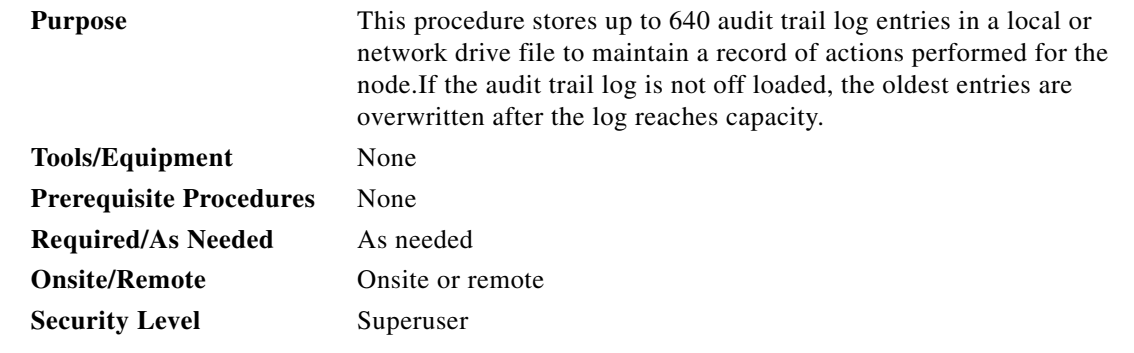

- **Step 1** Complete the "DLP-A60 Log into CTC" task on page 3-26 at the node where you want to off load the audit trail log. If you are already logged in, continue with Step 2.
- **Step 2** In the node view, click the **Maintenance > Audit** tabs.
- **Step 3** Click **Retrieve**.
- **Step 4** Click **Archive**.
- **Step 5** In the Archive Audit Trail dialog, navigate to the directory (local or network) where you want to save the file.
- **Step 6** Enter a name in the File Name field.

You do not have to give the archive file a particular extension. It is readable in any application that supports text files, such as WordPad, Microsoft Word (imported), etc.

**Step 7** Click **Save**.

 $\mathbf{I}$ 

The 640 entries are saved in this file. The next entries continue with the next number in the sequence, rather than starting over.

**Stop. You have completed this procedure.**

# <span id="page-16-0"></span>**NTP-A110 Inhibit Card Protection Switching**

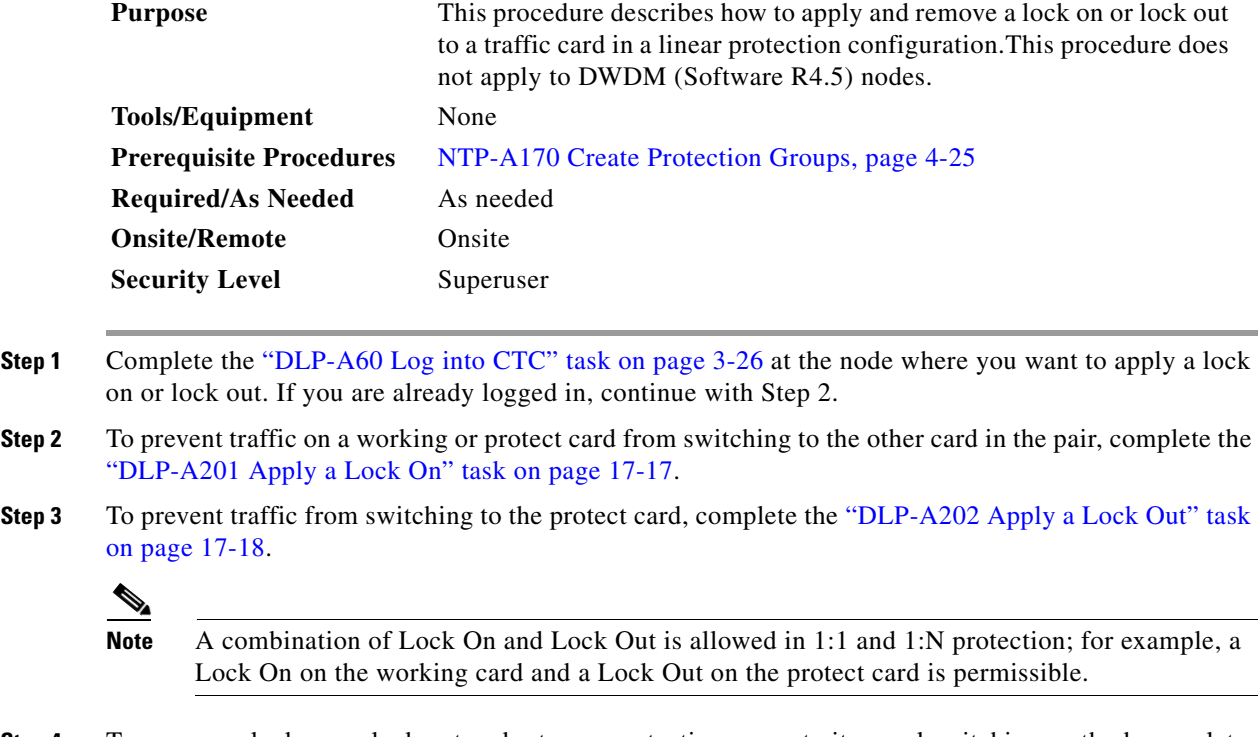

**Step 4** To remove a lock on or lock out and return a protection group to its usual switching method, complete the ["DLP-A203 Clear a Lock On or Lock Out" task on page 17-19.](#page-18-0)

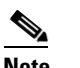

**Note** A non-alarmed event (INHSW) is raised when a card is placed in a Lock On or Lock Out state.

**Stop. You have completed this procedure.**

#### <span id="page-16-1"></span>**DLP-A201 Apply a Lock On**

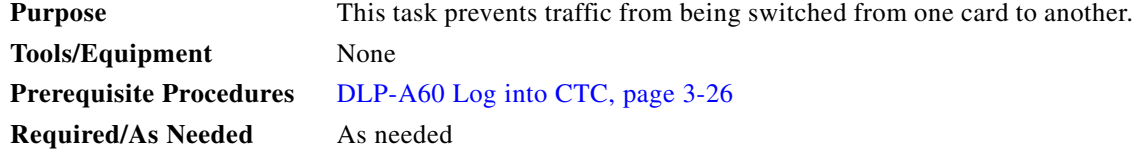

I

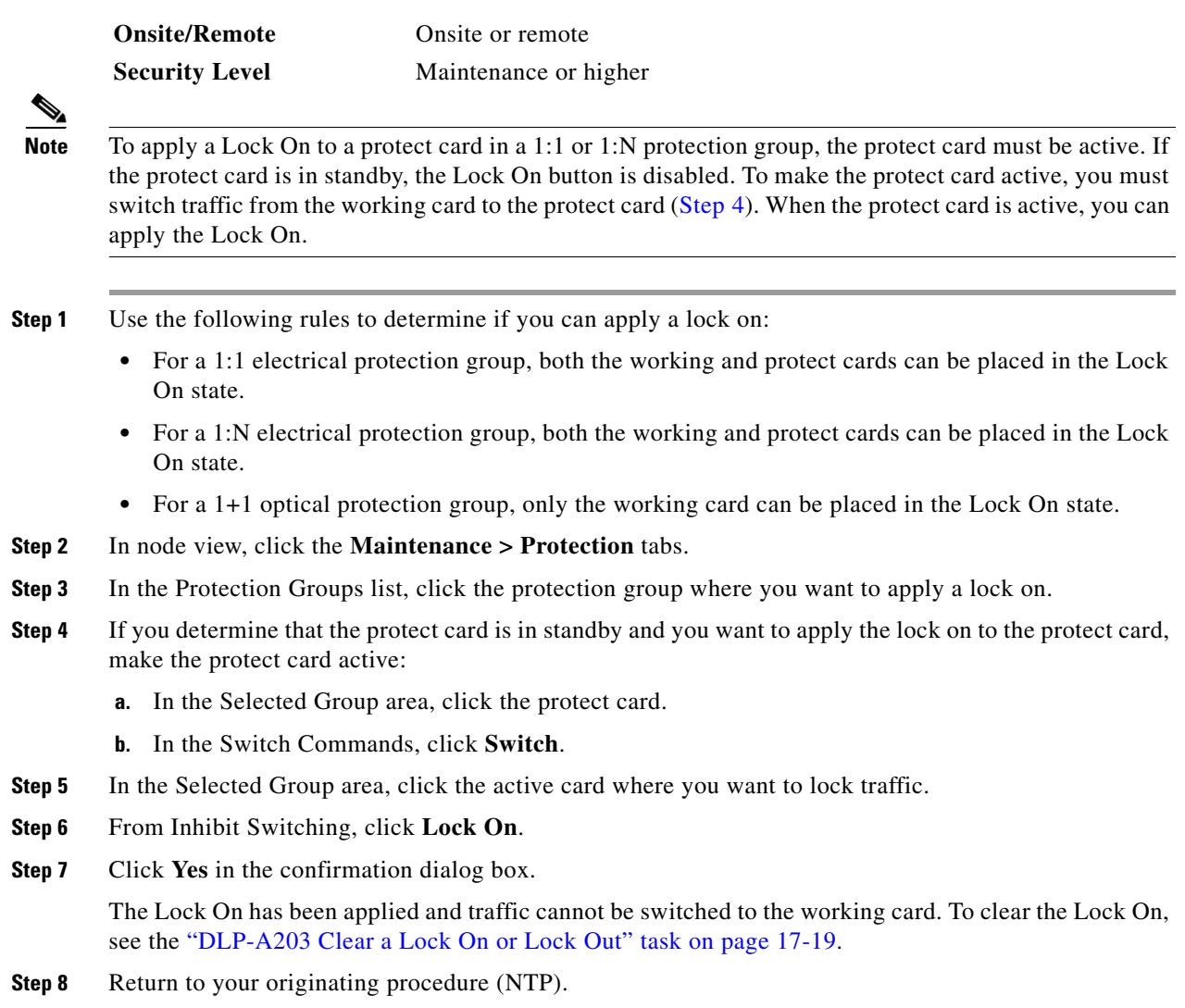

# <span id="page-17-1"></span><span id="page-17-0"></span>**DLP-A202 Apply a Lock Out**

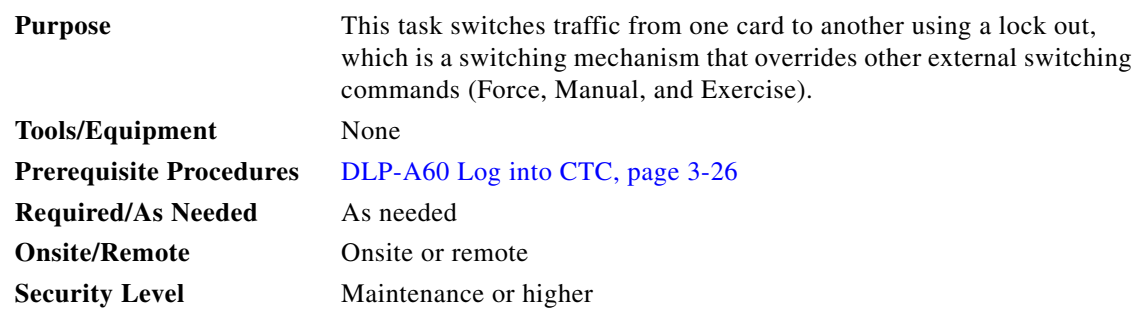

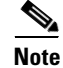

**Note** Multiple Lock Outs in the same protection group are not allowed.

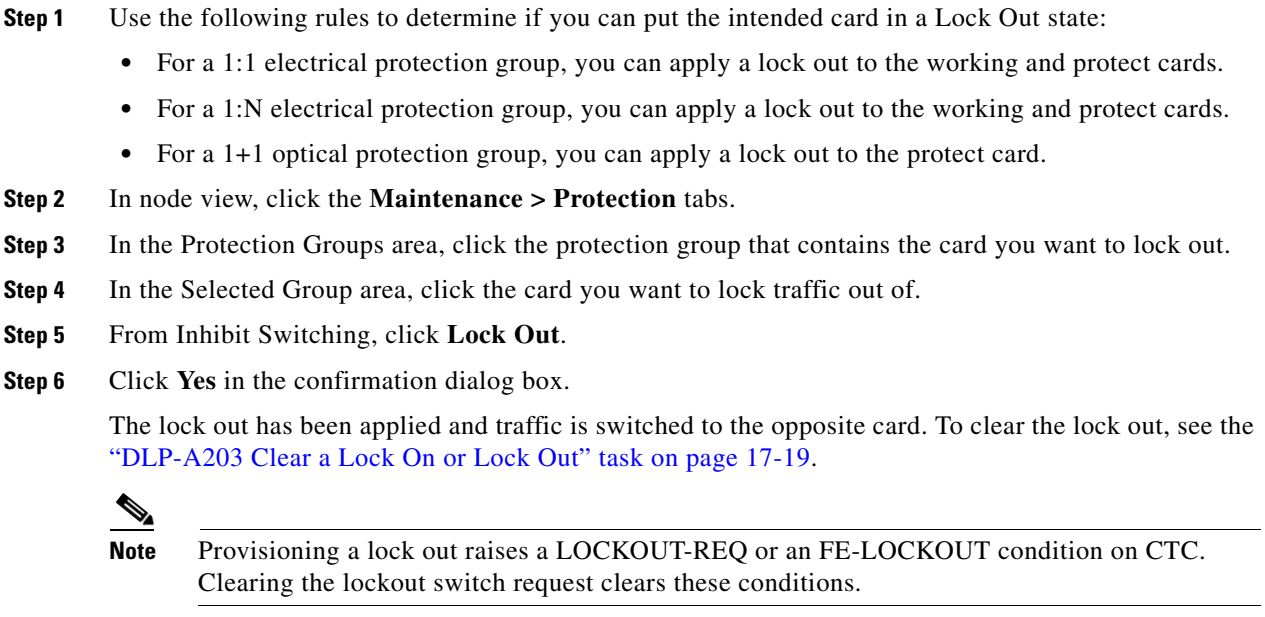

**Step 7** Return to your originating procedure (NTP).

#### <span id="page-18-0"></span>**DLP-A203 Clear a Lock On or Lock Out**

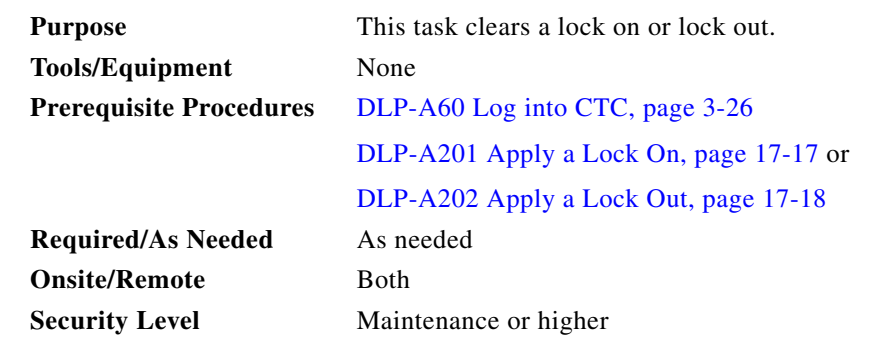

**Step 1** In node view, click the **Maintenance > Protection** tabs.

**Step 2** In the Protection Groups area, click the protection group that contains the card you want to clear.

**Step 3** In the Selected Group area, click the card you want to clear.

**Step 4** From Inhibit Switching, click **Unlock**.

**Step 5** Click **Yes** in the confirmation dialog box. The Lock On or Lock Out is cleared.

**Step 6** Return to your originating procedure (NTP).

Ш

## <span id="page-19-0"></span>**NTP-A111 Revert to an Earlier Software Load**

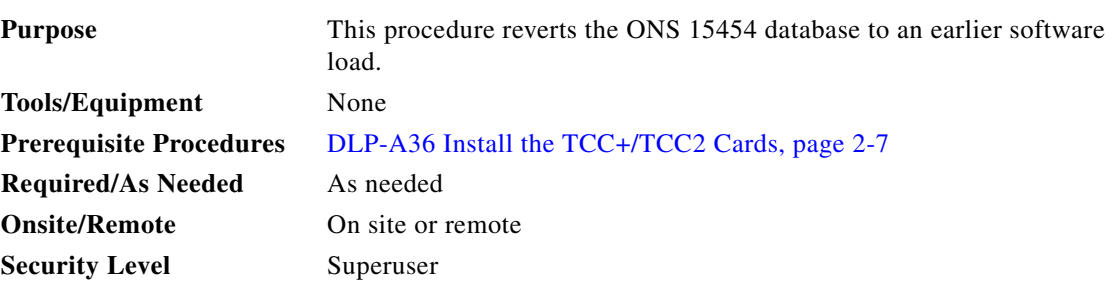

 $\Omega$ 

**Tip** The revert feature is useful if a maintenance window closes while you are upgrading CTC software. You can revert to the protect software load without losing traffic. When the next maintenance window opens, complete the upgrade and activate the new software load.

**Note** Reverting to a 2.2.1 or later load switches to the older software load and its database without affecting traffic or DCC connectivity. This feature requires dual TCC+/TCC2 cards and CTC Software R 2.2.1 or later as the protect version.

**Note** A revert to a maintenance release software load uses the current active database; therefore, no provisioning is lost. All other reverts do restore the database. (A maintenance release has a three-digit release number, e.g. 2.2.2).

**Note** Circuits created and provisioning performed after a software load is activated (upgraded to a higher software release) does not reinstate with a revert. The database configuration at the time of activation is reinstated after a revert. This note does not apply to maintenance reverts (e.g. 2.2.2 to 2.2.1), because maintenance releases use the same database.

- **Step 1** Complete the "DLP-A60 Log into CTC" task on page 3-26 to log into the node you want to revert. If you are already logged in, continue with Step 2.
- <span id="page-19-1"></span>**Step 2** Record the IP address of that node; the IP address is displayed on the left side of the node view window.

**Note** To find the IP address you can also click the Provisioning > Network > General tabs.

- <span id="page-19-2"></span>**Step 3** If you are reverting to a previous software release (not a maintenance release) record any new circuits created since the previous software upgrade because these circuits have to be manually recreated (if needed) once the software reversion has taken place.
- **Step 4** Click the **Maintenance > Software** tabs.
- **Step 5** Verify that the protect software is Software R2.2.0 or later. If the protect software is not Software R2.2.0 or later, do not revert.

 $\overline{\mathscr{C}}$ 

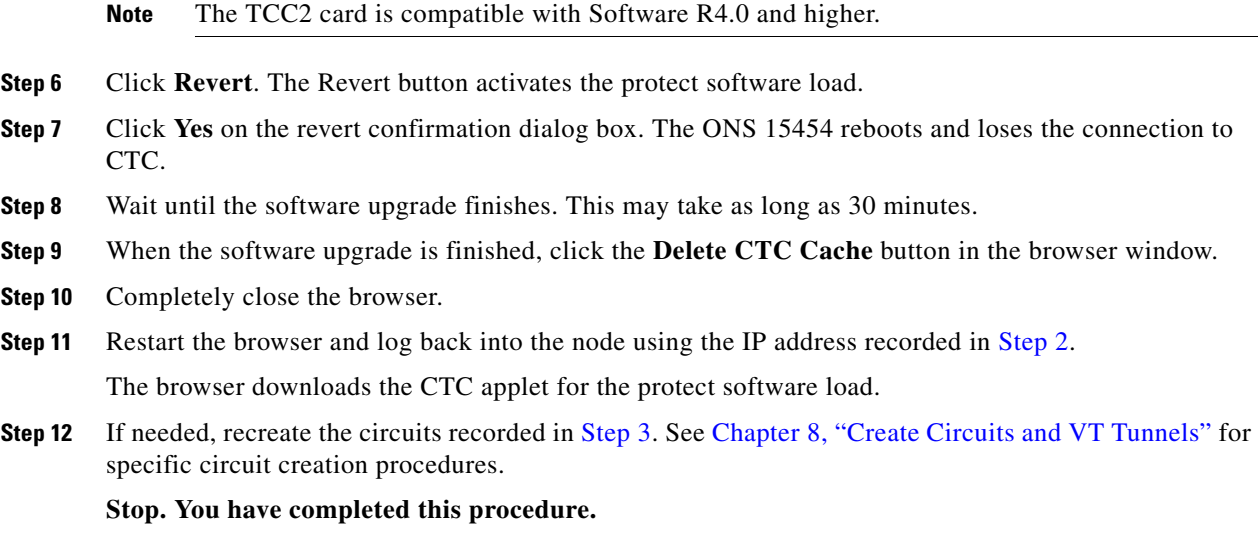

# <span id="page-20-0"></span>**NTP-A112 Clean Fiber Connectors**

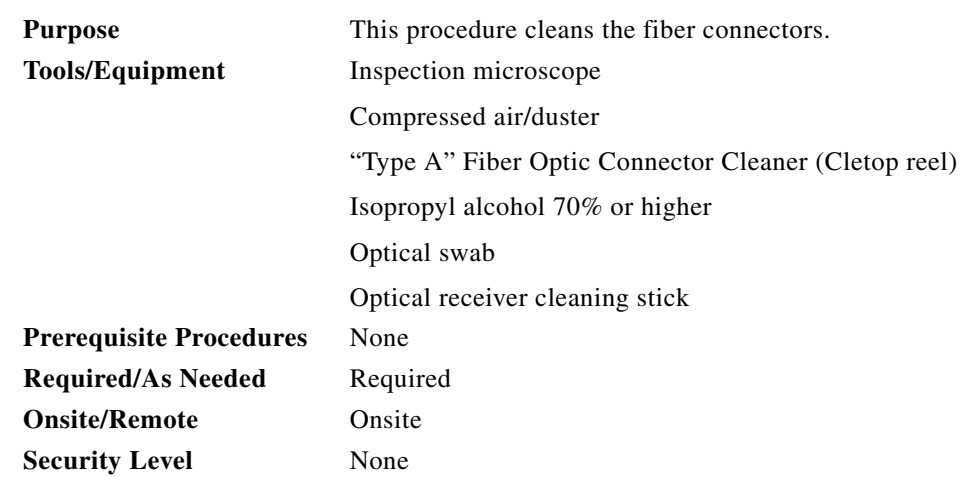

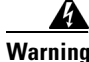

**Warning Invisible laser radiation may be emitted from the end of the unterminated fiber cable or connector. Do not stare into the beam or view directly with optical instruments.**

- **Step 1** Using an inspection microscope, inspect each fiber connector for dirt, cracks, or scratches.
- **Step 2** Replace any damaged fiber connectors.

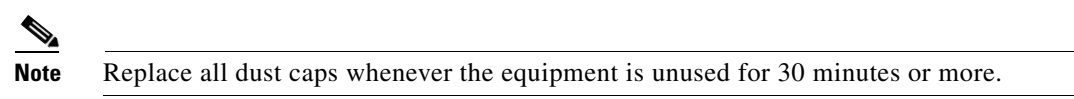

**Step 3** Complete the ["DLP-A204 Scope and Clean Fiber Connectors and Adapters with Alcohol and Dry](#page-21-0)  [Wipes" task on page 17-22](#page-21-0) as necessary.

 $\mathbf l$ 

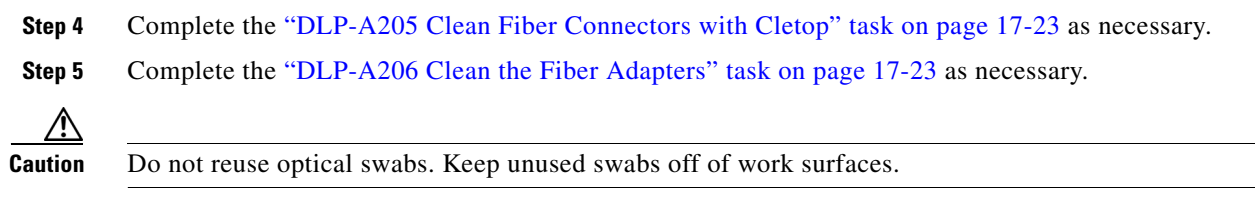

**Stop. You have completed this procedure.**

#### <span id="page-21-0"></span>**DLP-A204 Scope and Clean Fiber Connectors and Adapters with Alcohol and Dry Wipes**

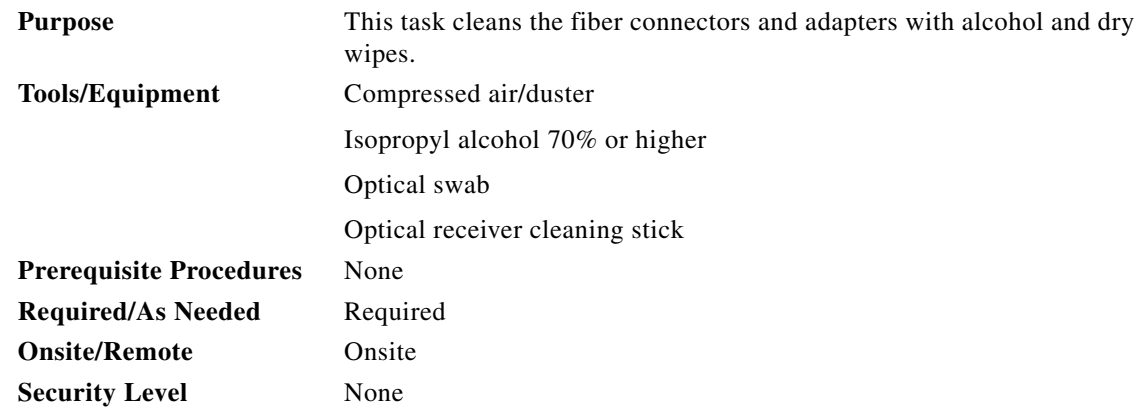

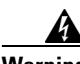

**Warning Invisible laser radiation may be emitted from the end of the unterminated fiber cable or connector. Do not stare into the beam or view directly with optical instruments.**

- <span id="page-21-1"></span>**Step 1** Remove the dust cap from the fiber connector.
- **Step 2** Wipe the connector tip with the pre-moistened alcohol wipe.
- <span id="page-21-2"></span>**Step 3** Blow dry using filtered air.
- **Step 4** Use an inspection microscope to inspect each fiber connector for dirt, cracks, or scratches. If the connector is not clean, repeat Steps [1](#page-21-1) to [3](#page-21-2).
- **Step 5** Insert the fiber connector into the applicable adapter or attach a dust cap to the fiber connector.

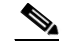

**Note** If you must replace a dust cap on a connector, first verify that the dust cap is clean. To clean the dust cap, wipe the outside of the cap using a dry lint free wipe and the inside of the dust cap using a Cletop stick swab (14100400).

**Step 6** Return to your originating procedure (NTP).

### <span id="page-22-0"></span>**DLP-A205 Clean Fiber Connectors with Cletop**

<span id="page-22-2"></span>

|        | <b>Purpose</b><br><b>Tools/Equipment</b>                                                                                                    |                                | This task cleans the fiber connectors with Cletop.<br>"Type A" Fiber Optic Connector Cleaner (Cletop reel) |  |  |
|--------|----------------------------------------------------------------------------------------------------|--------------------------------|----------------------------------------------------------------------------------------------------|--|--|
|        |                                                                                                    |                                |                                                                                                    |  |  |
|        |                                                                                                    |                                | Optical receiver cleaning stick<br>None                                                                    |  |  |
|        |                                                                                                    | <b>Prerequisite Procedures</b> |                                                                                                    |  |  |
|        | <b>Required/As Needed</b><br><b>Onsite/Remote</b><br><b>Security Level</b>                                                                                                    |                                | Required<br>Onsite<br>None                                                                                 |  |  |
|        |                                                                                                    |                                |                                                                                                    |  |  |
|        |                                                                                                    |                                |                                                                                                    |  |  |
| Step 1 | Remove the dust cap from the fiber connector.                                                                                                    |                                |                                                                                                    |  |  |
| Step 2 | Press the lever down to open the shutter door. Each time you press the lever, you expose a clean wiping<br>surface.                                                                                                    |                                |                                                                                                    |  |  |
| Step 3 | Insert the connector into the Cletop cleaning cassette slot, rotate one quarter turn, and gently swipe<br>downwards.                                                                                                    |                                |                                                                                                    |  |  |
| Step 4 | Use an inspection microscope to inspect each fiber connector for dirt, cracks, or scratches. If the<br>connector is not clean, repeat Steps 1 to 3.                                                                                                    |                                |                                                                                                    |  |  |
| Step 5 | Insert the fiber connector into the applicable adapter or attach a dust cap to the fiber connector.                                                                                                    |                                |                                                                                                    |  |  |
|        | $\mathscr{P}$                                                                                                    |                                |                                                                                                    |  |  |
|        | If you must replace a dust cap on a connector, first verify that the dust cap is clean. To clean the<br><b>Note</b><br>dust cap, wipe the outside of the cap using a dry lint free wipe and the inside of the dust cap<br>using a Cletop stick swab (14100400). |                                |                                                                                                    |  |  |

<span id="page-22-3"></span>**Step 6** Return to your originating procedure (NTP).

#### <span id="page-22-1"></span>**DLP-A206 Clean the Fiber Adapters**

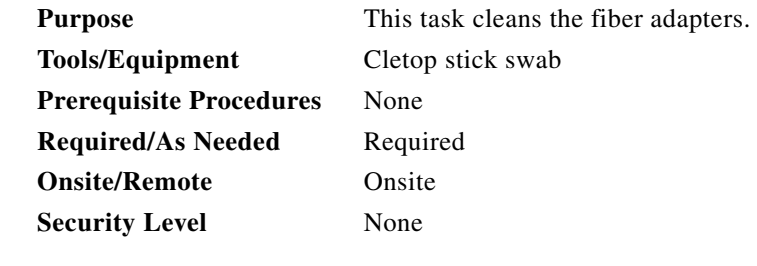

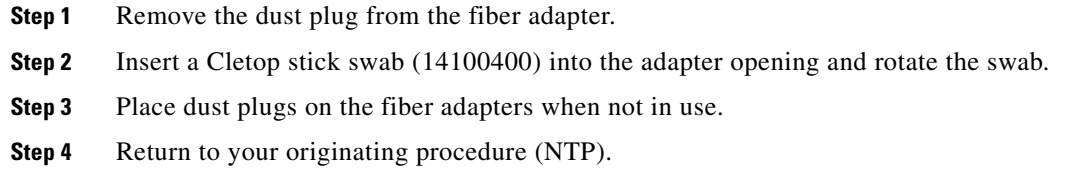

 $\sqrt{ }$ 

J.

# <span id="page-23-0"></span>**NTP-A113 Reset the TCC+/TCC2 Card Using CTC**

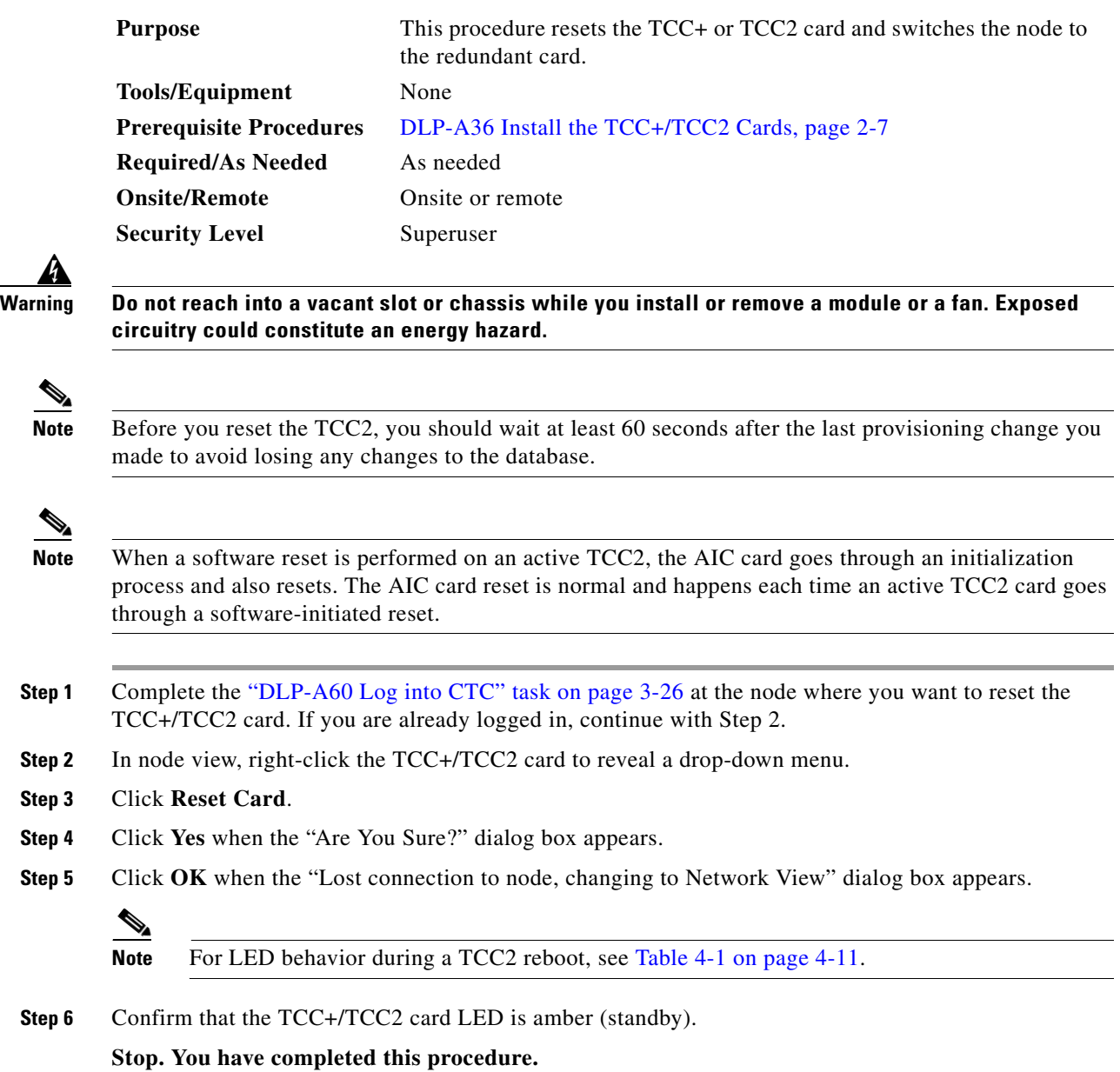

# <span id="page-24-0"></span>**NTP-A215 View G-Series Ethernet Maintenance Information**

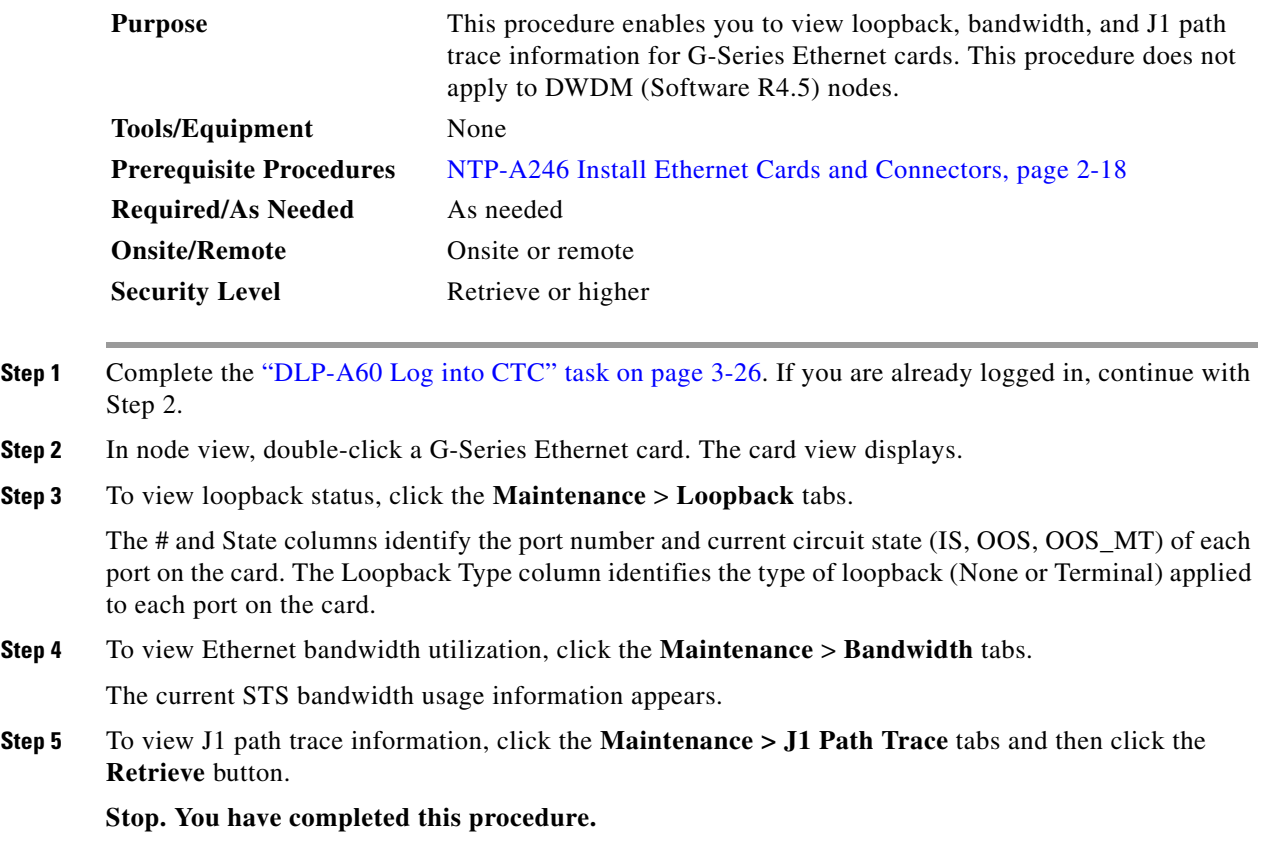

# <span id="page-24-1"></span>**NTP-A239 View E-Series Ethernet Maintenance Information**

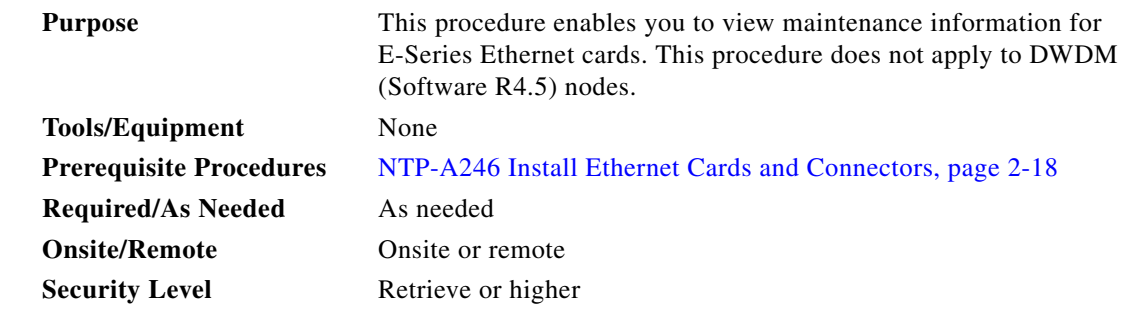

**Step 1** Complete the "DLP-A60 Log into CTC" task on page 3-26. If you are already logged in, continue with Step 2.

**Step 2** To view spanning tree information, click the **Maintenance** > **Ether Bridge** > **Spanning Trees** tabs.

 $\mathbf l$ 

**Step 3** As needed, complete the following tasks:

- **•** [DLP-A309 View the Ethernet MAC Address Table, page 17-26](#page-25-0)
- **•** [DLP-A310 View Ethernet Trunk Utilization, page 17-26](#page-25-1)

**Stop. You have completed this procedure.**

#### <span id="page-25-0"></span>**DLP-A309 View the Ethernet MAC Address Table**

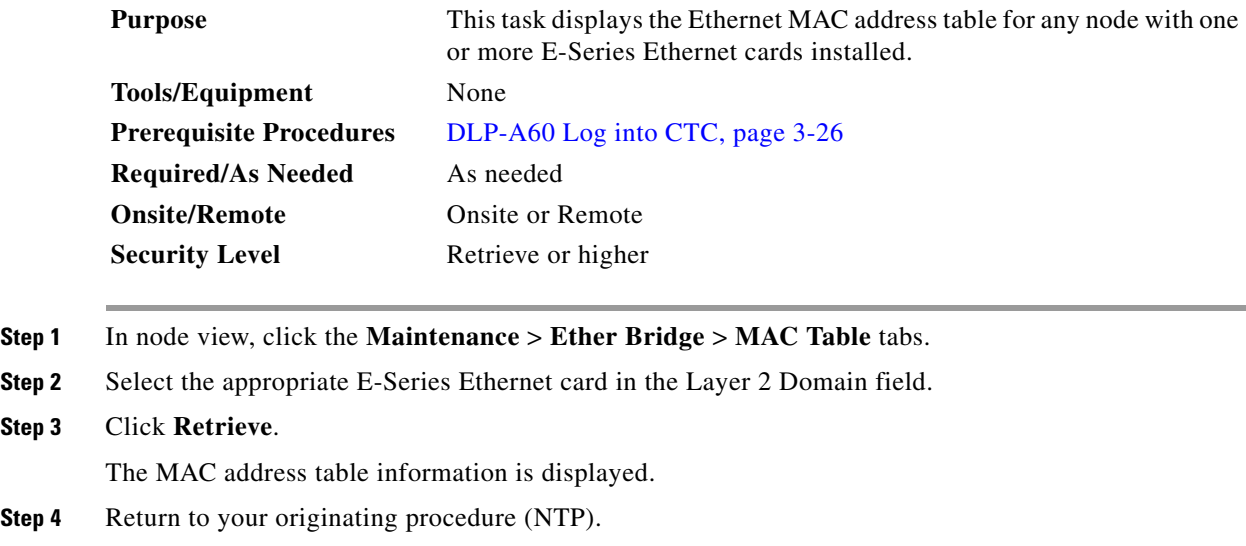

#### <span id="page-25-1"></span>**DLP-A310 View Ethernet Trunk Utilization**

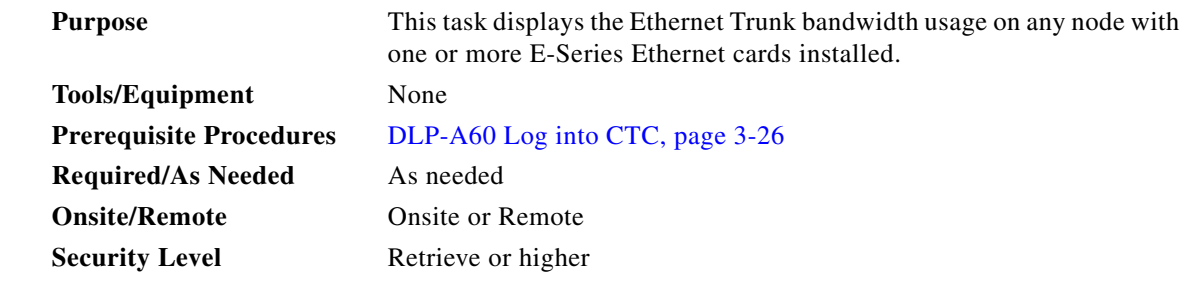

- **Step 1** In node view, click the **Maintenance** > **Ether Bridge** > **Trunk Utilization** tabs.
- **Step 2** Select the desired time interval in the Interval field.
- **Step 3** Click the **Refresh** button.

The trunk utilization information for the current and previous time intervals is displayed.

## <span id="page-26-0"></span>**NTP-A218 Change the Node Timing Reference**

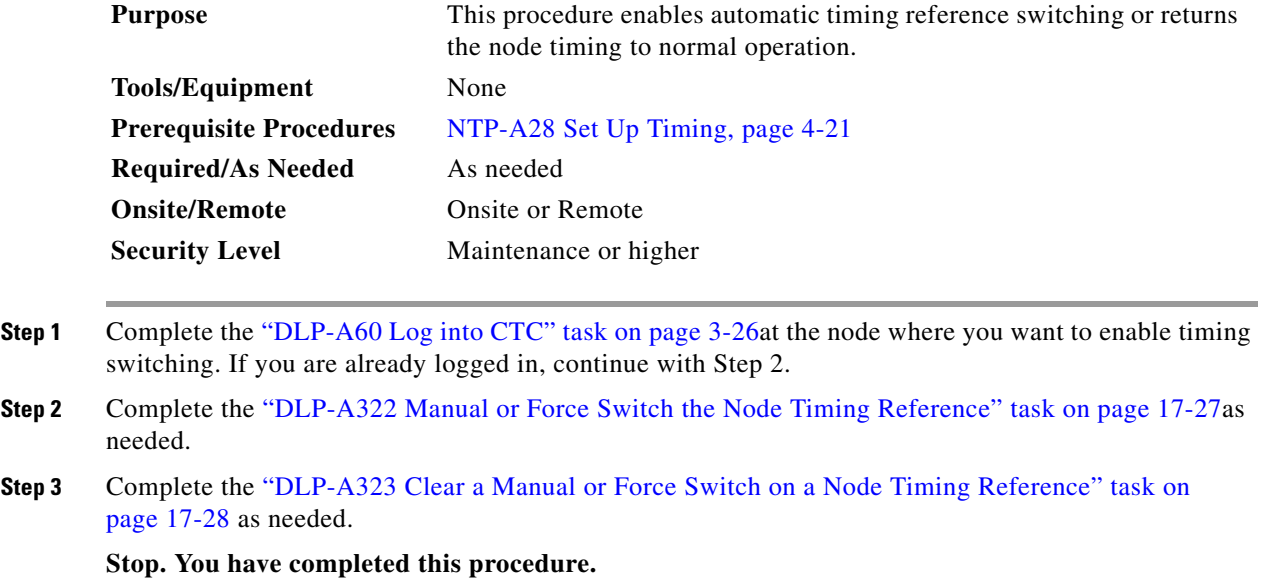

#### <span id="page-26-1"></span>**DLP-A322 Manual or Force Switch the Node Timing Reference**

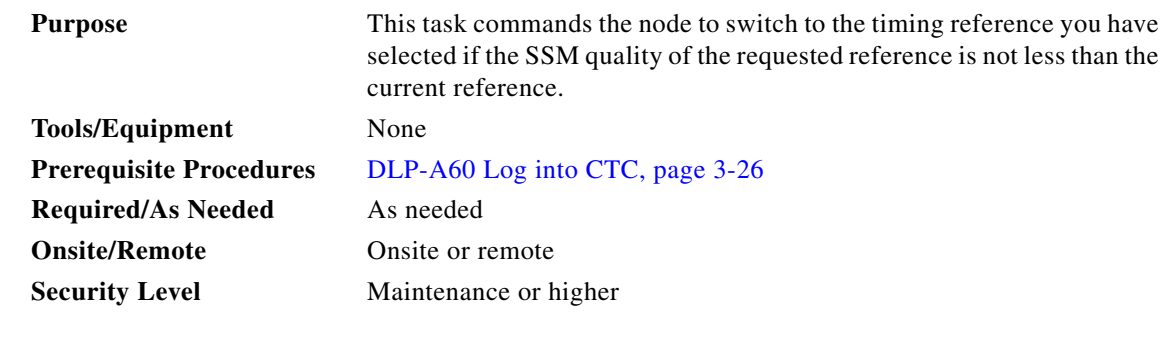

- **Step 1** In node view, click the **Maintenance** > **Timing** tabs. The Timing source window appears.
- **Step 2** From the Reference drop-down menu for the desired Clock choose the desired reference.
- **Step 3** From the Operation drop-down menu for the desired Clock choose one of the following options:
	- Manual—This operation commands the node to switch to the reference you have selected if the SSM quality of the reference is not lower than the current timing reference.
	- Force—This operation commands the node to switch to the reference you have selected, regardless of the SSM quality (if the reference is valid).

**Step 4** Return to your originating procedure (NTP).

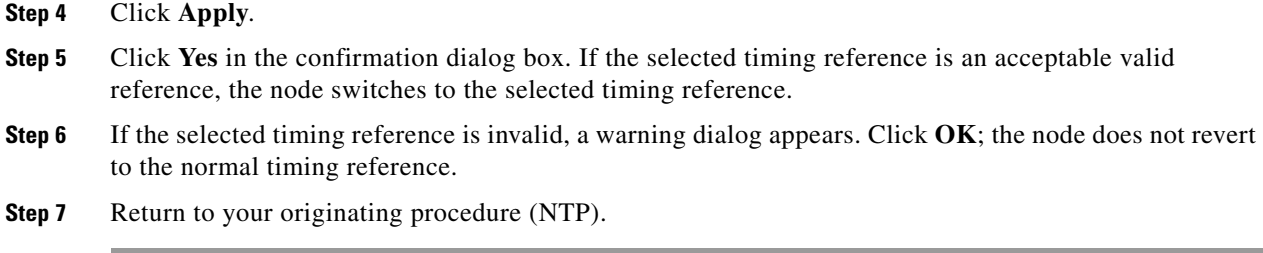

### <span id="page-27-1"></span>**DLP-A323 Clear a Manual or Force Switch on a Node Timing Reference**

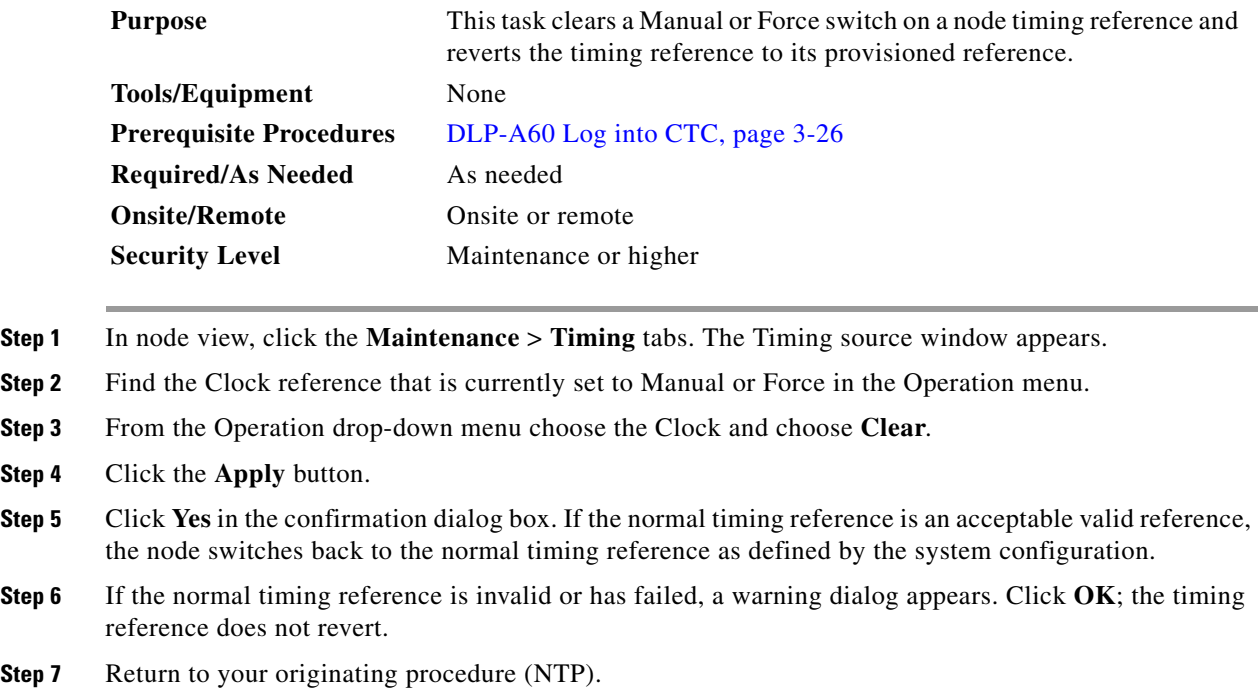

# <span id="page-27-0"></span>**NTP-A223 View ONS 15454 Timing Report**

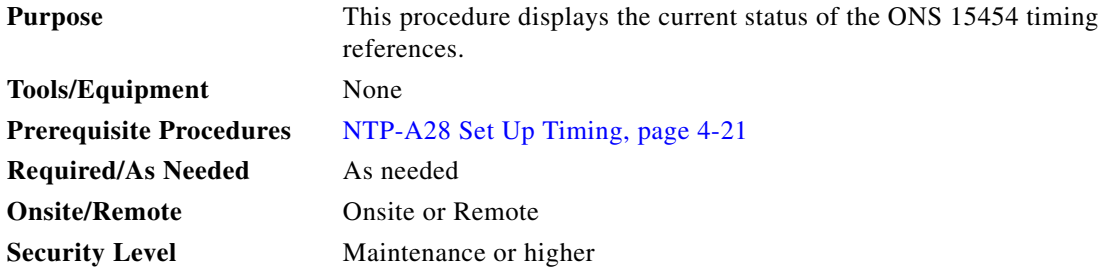

**Security** 

- **Step 1** Complete the "DLP-A60 Log into CTC" task on page 3-26 at the node where you want to view the node timing status. If you are already logged in, continue with Step 2.
- **Step 2** Click the **Maintenance > Timing** tabs.
- **Step 3** In the Timing Report area you can view node timing information. The date and time of the report appear at the top of the report. The time stamp is the same as the alarms time stamp and can be configured using the "DLP-A112 Display Alarms and Conditions Using Time Zone" task on page 9-10. [Table 17-1](#page-28-0) describes the report fields and entries.
- **Step 4** To update the report, click **Reset**.

<span id="page-28-0"></span>*Table 17-1 ONS 15454 Timing Report*

| <b>Item</b> | <b>Description</b>                                                  | <b>Options</b> | <b>Option Descriptions</b> |
|-------------|---------------------------------------------------------------------|----------------|----------------------------|
| Clock       | Indicates the<br>timing clock.<br>The report                        | <b>NE</b>      | The node timing clock      |
|             |                                                                     | BITS-1 Out     | The BITS-10ut timing clock |
|             | section that<br>follows applies<br>to the timing<br>clock indicated | BITS-2 Out     | The BITS-2Out timing clock |

H

*Table 17-1 ONS 15454 Timing Report (continued)*

| Item                           | <b>Description</b>                             | <b>Options</b>          | <b>Option Descriptions</b>                                                                                                    |
|--------------------------------|------------------------------------------------|-------------------------|----------------------------------------------------------------------------------------------------|
| <b>Status</b>                  | Indicates the<br>status of the<br>timing clock | <b>INIT_STATE</b>       | The timing reference has not been provisioned. For an NE<br>reference, this status appears just before the first<br>provisioning messages when the TCC is booting. Timing<br>is provisioned to the internal clock of the node.                                                                                                    |
|                                |                                                | HOLDOVER_STATE          | The clock was locked onto a valid timing reference for<br>more than 140 seconds when a failure occurred. Holdover<br>state timing is a computation based on timing during<br>Normal State combined with the node's internal clock.<br>The node will hold onto this frequency until the valid<br>reference is restored. This status appears for NE<br>references only.                          |
|                                |                                                | FREERUN_STATE           | The node is running off its internal clock without any<br>modification except the calibrated value to bring timing to<br>0 PPM. Freerun state can occur when 1) a Force switch to<br>the Internal clock is initiated; 2) all references fail without<br>the 140 seconds of holdover data; or 3) only Internal<br>timing references are defined. This status appears for NE<br>references only. |
|                                |                                                | NO_SYNC_STATE           | A synchronization timing reference is not defined. BITS-1<br>Out or BITS-2 Out default to this status until an OC-N<br>card is defined as its reference on the Provisioning ><br>Timing tab. This status appears for external references<br>only.                                                                                                    |
|                                |                                                | NE_SYNCH_STATE          | BITS-1Out and/or BITS-2 Out use the same timing source<br>as the NE. This is displayed when NE Reference is<br>selected for BITS-1 Out and/or BITS-2 Out Reference List<br>on the Provisioning > Timing tab.                                                                                                    |
|                                |                                                | NORMAL_STATE            | The timing reference is locked onto one of its provisioned<br>references. The reference cannot be Internal or No Sync<br>State.                                                                                                    |
|                                |                                                | FAST_START_STATE        | The node has switched references, but the reference is too<br>far away to reach Normal State within an acceptable<br>amount of time. Fast Start is a fast acquisition mode to<br>allow the node to quickly acquire the reference. After it<br>achieves this goal, the node will progress to the Normal<br>State.                                                                               |
|                                |                                                | FAST_START_FAILED_STATE | A timing reference is too far away to reach in Normal<br>State, the Fast Start State could not acquire sufficient<br>timing information within the allowable amount of time.                                                                                                    |
| <b>Status</b><br>Changed<br>At | Date and time of<br>the last status<br>change  |                         |                                                                                                    |
| Switch                         | Type of switch                                 | <b>AUTOMATIC</b>        | The timing switch was system-generated.                                                                                                    |
| Type                           |                                                | <b>MANUAL</b>           | The timing switch was a user-initiated MANUAL switch.                                                                                                    |
|                                |                                                | <b>FORCE</b>            | The timing switch was user-initiated FORCE switch.                                                                                                    |

| <b>Item</b>           | <b>Description</b>                                                                                              | <b>Options</b>                                                                | <b>Option Descriptions</b>                                                                                                    |
|-----------------------|----------------------------------------------------------------------------------------------------|-------------------------------------------------------------------------------|----------------------------------------------------------------------------------------------------|
| Reference             | Indicates the<br>timing<br>reference.                                                                           | Three timing references are<br>available on the Provisioning ><br>Timing tab. |                                                                                                    |
| Selected              | Indicates<br>whether the<br>reference is<br>selected                                                            | Selected references are indicated<br>with an X.                               |                                                                                                    |
| Facility              | Indicates the<br>timing facility<br>provisioned for<br>the reference on<br>the Provisioning<br>> Timing tab.    | BITS-1                                                                        | The timing facility is a BITS clock attached to the node's<br>BITS-1 pins                                                            |
|                       |                                                                                                    | BITS-2                                                                        | The timing facility is a BITS clock attached to the node's<br>BITS-2 pins                                                            |
|                       |                                                                                                    | OC-N card with port #                                                         | If the node is set to line timing, the OC-N card and port<br>provisioned as the timing reference                                     |
|                       |                                                                                                    | Internal clock                                                                | The node is using its internal clock,                                                                                                |
| State                 | Indicates the<br>timing reference<br>state                                                                      | <b>IS</b>                                                                     | The timing reference is in service.                                                                                                  |
|                       |                                                                                                    | <b>OOS</b>                                                                    | The timing reference is out of service                                                                                               |
| Condition             | Indicates the<br>timing reference<br>state                                                                      | <b>OKAY</b>                                                                   | The reference is valid to use as a timing reference.                                                                                 |
|                       |                                                                                                    | <b>OOB</b>                                                                    | Out of bounds; the reference is not valid and cannot be<br>used as a timing reference, for example, a BITS clock is<br>disconnected. |
| Condition<br>changed  | Date and time of<br>the last status<br>change                                                                   |                                                                               |                                                                                                    |
| <b>SSM</b>            | Indicates<br>whether<br>Synchronization<br><b>Status</b><br>Messaging is<br>enabled for the<br>timing reference | Enabled                                                                       | SSM is enabled                                                                                                    |
|                       |                                                                                                    | Disabled                                                                      | SSM is not enabled                                                                                                    |
| <b>SSM</b><br>Quality | Indicates the<br>SSM timing<br>quality                                                                          | 8-10 SSM quality messages may<br>be displayed.                                | For a list of SSM message sets, see the Security and<br>Timing chapter in the Cisco ONS 15454 Reference<br>Manual.                   |

*Table 17-1 ONS 15454 Timing Report (continued)*

#### **Stop. You have completed this procedure.**

 $\sqrt{ }$ 

П